http://www.education.qovv.fr

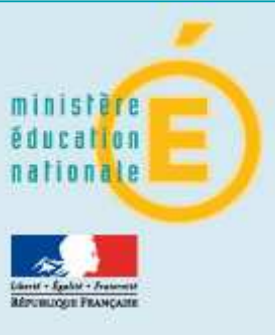

# Ministère de l'Education nationale **« Evaluation des acquis des élèves du primaire »**

Manuel d'utilisation à destination des directeurs d'école et des enseignants

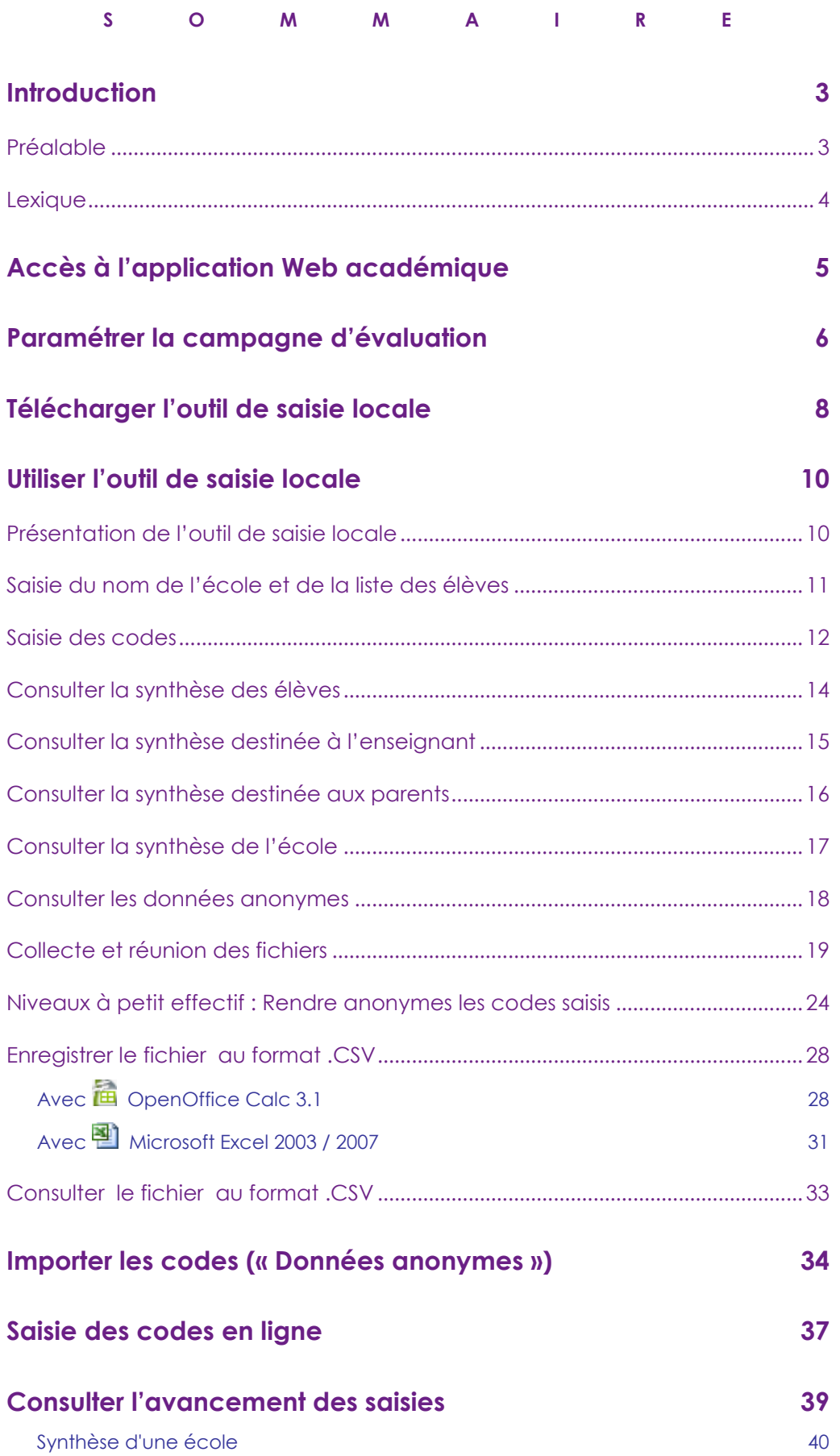

### **Introduction**

Voici en détail le processus pour une campagne d'évaluation :

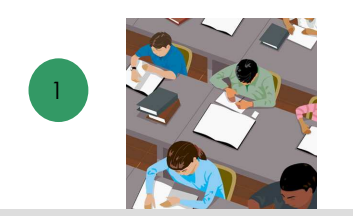

Selon les consignes données, les élèves remplissent leur cahier d'évaluation.

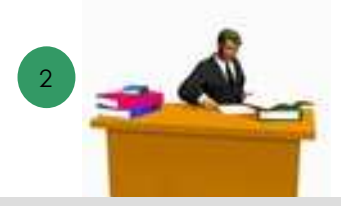

Le professeur des écoles corrige les cahiers d'évaluation à l'aide du protocole d'évaluation et code les réponses.

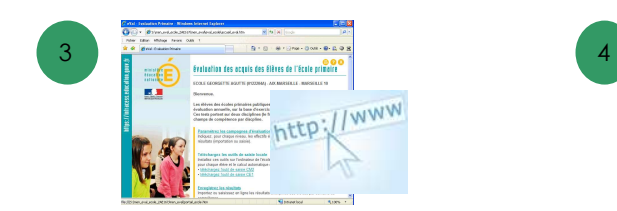

Les enseignants saisissent les codes de chaque élève par item, au moyen de l'outil de saisie locale. Le directeur consolide les informations avec l'outil de saisie locale.

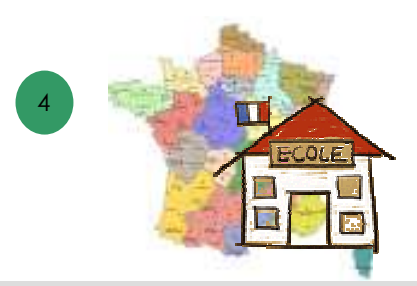

Le directeur enregistre sur l'ordinateur de l'école le fichier anonyme produit par l'outil de saisie locale. Le directeur transfère le fichier anonyme dans l'application web de l'académie.

#### Préalable

- Equipement : Ordinateur connecté à internet.
	- ♦ Résolution d'écran préconisée : 1024x768.
	- ♦ Système d'exploitation préconisé : windows.
- ♦ **Logiciel** : Disposer d'une application de type tableur : Microsoft Excel (v.2003 ou 2007) ou Open Office (v.3.1).
- **Navigateur** : Autoriser l'affichage des popup.

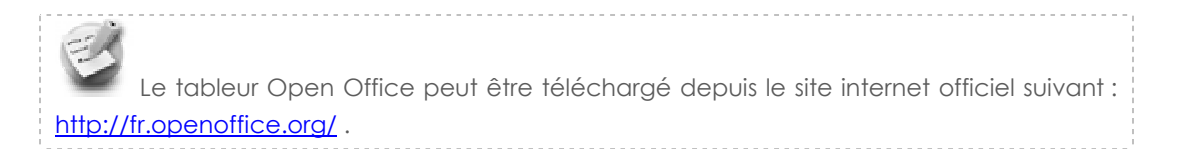

#### **Lexique**

- **Application web académique :** application informatique de type web permettant au directeur de transférer (ou de saisir) les données anonymes des élèves dans la base de données consolidée de l'académie, et de suivre l'avancement des saisies.
- **Campagne de saisie :** Elle détermine la période pendant laquelle il est possible de remonter les saisies dans le système informatique pour les évaluations d'un niveau et d'une année scolaire donnés.
- **Code :** Un élément de réponse donné par un élève à un exercice est codifié par l'enseignant de la façon suivante :
	- Code 0 : Absence de réponse
	- Code 9 : Autre(s) réponse(s)
	- Code 1 : Réponse(s) attendue(s)
	- Code A : Élève absent
- **Domaine de compétence :** En français on distingue 5 domaines de compétence : lecture, écriture, orthographe, grammaire, vocabulaire. En mathématiques on distingue également 5 domaines de compétence : numération, calcul, géométrie, grandeurs et mesures, organisation et gestion de données. Chaque domaine de compétence est évalué par des items qui sont adaptés chaque année au programme scolaire.
- **Effectif enregistré :** L'effectif enregistré correspond au nombre d'élèves pour lequel des codes ont été stockés dans la base de données académique.
- **Effectif inscrit :** L'effectif inscrit correspond au nombre d'élèves saisi dans le paramétrage de l'application web académique, c'est-à-dire le nombre maximum d'élèves pour lequel des codes seront stockés dans la base de données académique par saisie manuelle ou import de fichier. Pour le directeur, il s'agit du nombre total d'élèves de son école qui doivent participer aux évaluations et dont le niveau correspond à celui qui est évalué.
- **Indicateurs de l'évaluation :** Mesures permettant d'évaluer les acquis d'un groupe d'élèves. Ces indicateurs sont au nombre de cinq par discipline (français et mathématiques) :
	- o Nombre d'élèves avec moins de 33% d'items réussis.
	- o Nombre d'élèves avec de 33% à 50% d'items réussis.
	- o Nombre d'élèves avec de 50% à 66% d'items réussis.
	- o Nombre d'élèves avec plus de 66% d'items réussis.
	- o Médiane du groupe d'élèves : nombre d'items réussis par au moins la moitié du groupe d'élèves.
- **Item :** Un item est un élément de réponse d'un exercice devant être noté.
- **Niveau :** Il s'agit du niveau d'enseignement d'une classe. Par exemple CE1 ou CM2.
- **Niveau à effectif standard :** On parle de niveau à effectif standard lorsque l'effectif cumulé de toutes les classes d'une école ayant le même niveau que celui des évaluations en cours est supérieur ou égal à 10.
- **Niveau à petit effectif :** On parle de niveau à petit effectif lorsque l'effectif cumulé de toutes les classes d'une école ayant le même niveau que celui des évaluations en cours est inférieur à 10.
- **Outil de saisie locale :** Application informatique de type tableur permettant la saisie des codes par item. Il produit diverses synthèses et le fichier de données anonymes.
- **Score :** Résultat de calcul effectué sur les items pour déterminer les notes d'un élève par domaine de compétence ou par discipline. Les scores apparaissent surtout dans les synthèses de l'outil de saisie locale.

## **Accès à l'application Web académique**

- 1. Le directeur d'école peut se connecter à l'application de deux façons :
	- Soit en utilisant l'adresse URL fournie par le service informatique de son académie, adresse du type : https://si1d.ac-academie.fr/evaluation\_primaire\_directeur/ Il saisit alors son Identifiant et son Mot de passe ou bien son passcode OTP, après avoir saisi cette url dans son navigateur internet.
	- Soit par l'accès au portail premier degré si celui-ci est mis en œuvre dans son académie. Il saisit alors son Identifiant et son Mot de passe ou bien son passcode OTP, après avoir cliqué dans le menu sur **Évaluation des acquis des élèves**.
- 2. Si le directeur est responsable de plusieurs écoles, une liste de choix propose les écoles pour lesquelles il peut transmettre des données

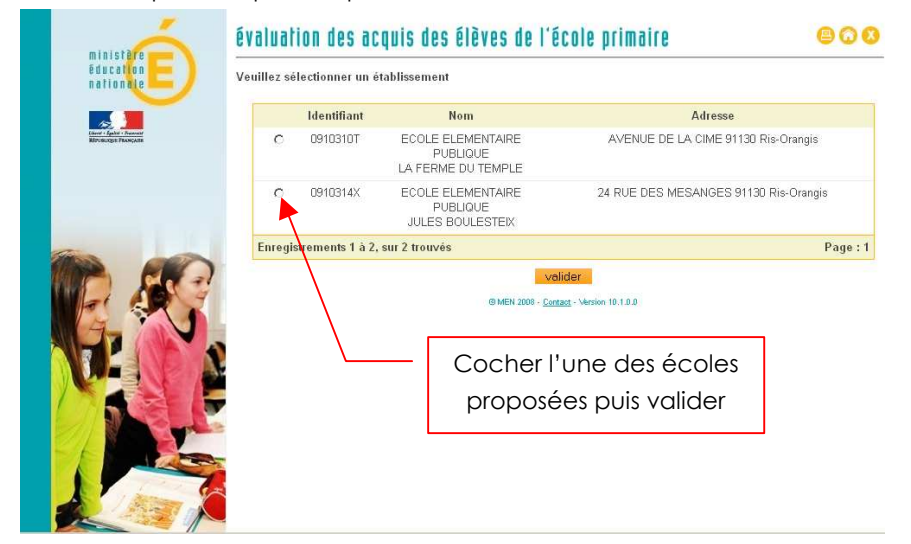

3. Le directeur sélectionne une de ses écoles puis clique sur le bouton « Valider ». La page d'accueil : « Evaluation des acquis des élèves du primaire » s'affiche :

### **Paramétrer la campagne d'évaluation**

Une fois connecté à l'application web académique, la page d'accueil : « Evaluation des acquis des élèves du primaire » s'affiche :

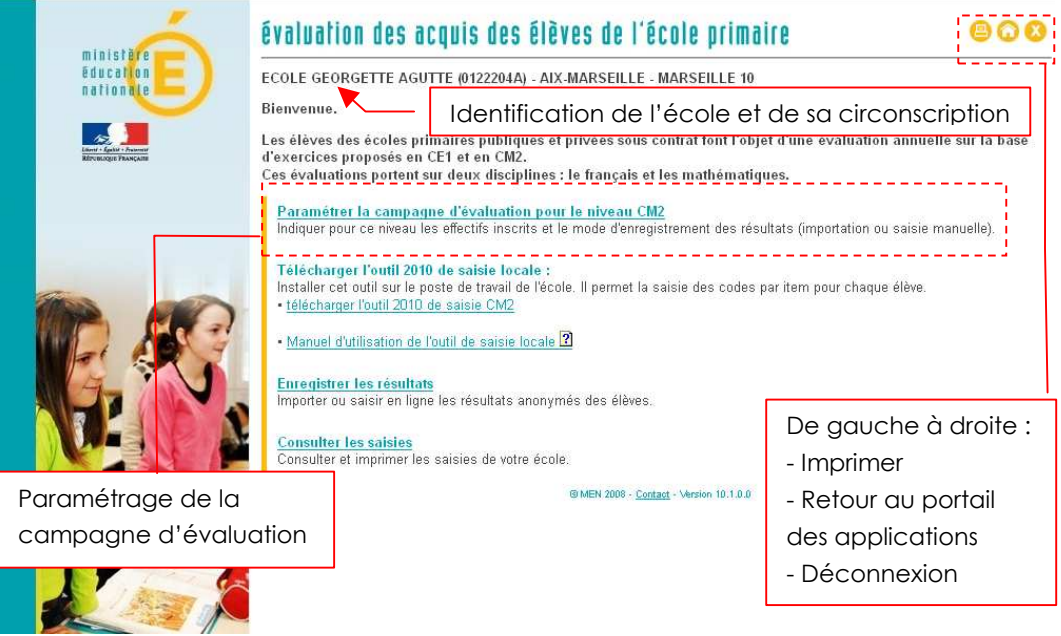

1. Dans la partie **Paramétrer la campagne d'évaluation**, cliquer sur le lien « Paramétrer la campagne d'évaluation » La page de paramétrage s'affiche :

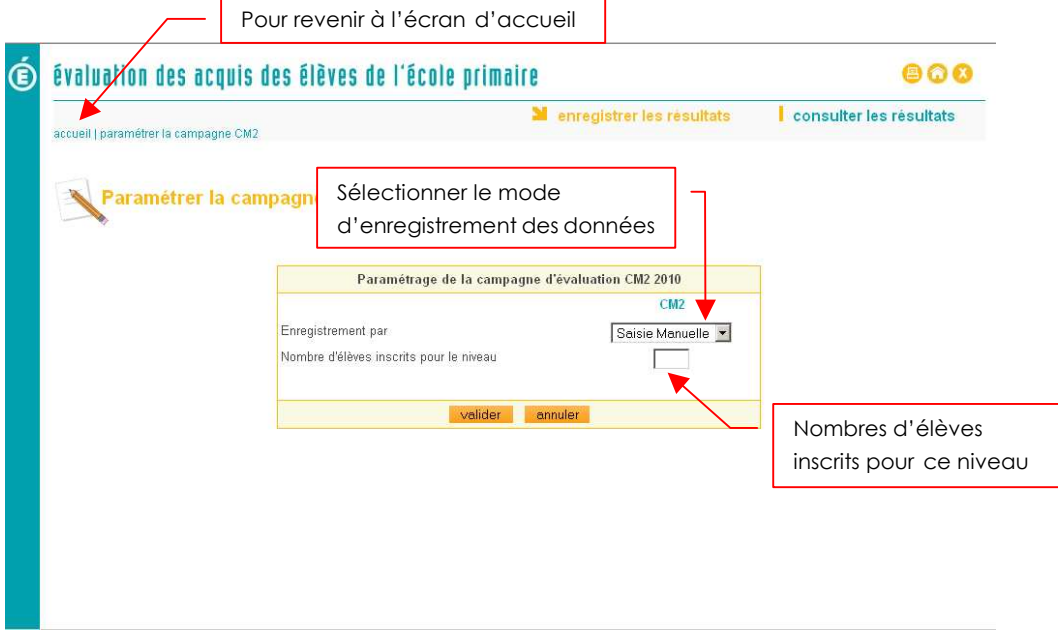

Ce paramétrage est nécessaire pour l'enregistrement des données : Il permet de prédéfinir :

- Le mode d'enregistrement des données
- L'effectif du niveau en cours d'évaluation (CE1 ou CM2)
- 2. Pour le niveau proposé (CE1 ou CM2) :
- 1. Sélectionner un mode d'enregistrement :
	- « Saisie » : vous voulez enregistrer les données anonymes par saisie manuelle dans l'application web
	- « Importation » : vous voulez importer les données anonymes issues de l'outil de saisie local.

- 2. Saisir le nombre d'élèves inscrits.
- valider 3. Cliquer sur le bouton

Le nombre d'élèves inscrits pour le niveau en cours va permettre de classer le niveau en :

- Niveau à effectif standard.
- Niveau à petit effectif.
- (cf. lexique p.4)

Ţ L'opération du paramétrage des effectifs et du mode de saisie ne se fait dorénavant que pour la compagne en cours, et non plus pour les deux campagnes (CM2 et CE1). Il en est de même pour le téléchargement de l'outil de saisie locale, la saisie en ligne et l'importation de données anonymes.

 Le processus de transfert des données anonymes est différent selon que le niveau est à effectif standard ou à petit effectif : les niveaux à petit effectif d'une même circonscription seront regroupés par l'IEN comme une même entité avant le transfert (par l'IEN) dans l'application web.

### **Télécharger l'outil de saisie locale**

Une fois la connexion à l'application web académique effectuée (cf. chapitre « accès à l'application web académique »), la page d'accueil : « Evaluation des acquis des élèves du primaire » est affichée :

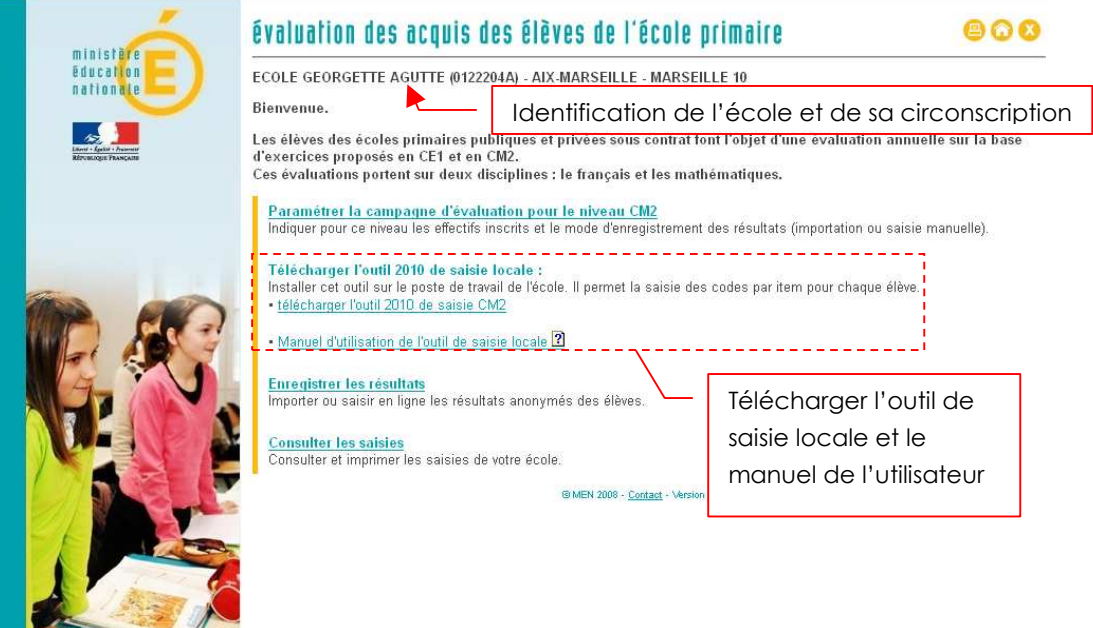

- 1. Dans la partie Télécharger l'outil de saisie locale, cliquer sur le lien « télécharger l'outil de saisie » (CM2 ou CE1).
- 2. Une fenêtre d'invite propose d'ouvrir ou d'enregistrer le fichier de saisie :

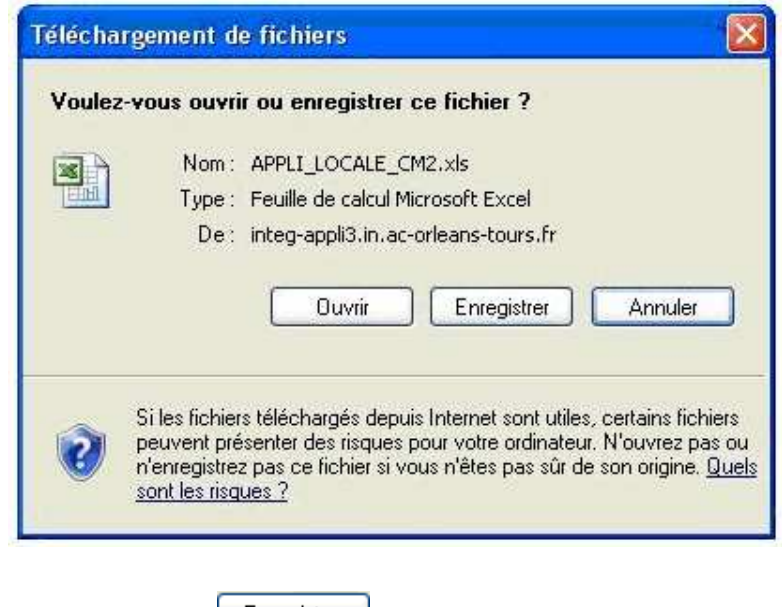

Choisir le bouton **Enregistrer** 

3. Une nouvelle fenêtre d'invite propose de sélectionner le répertoire dans lequel sera enregistré le fichier :

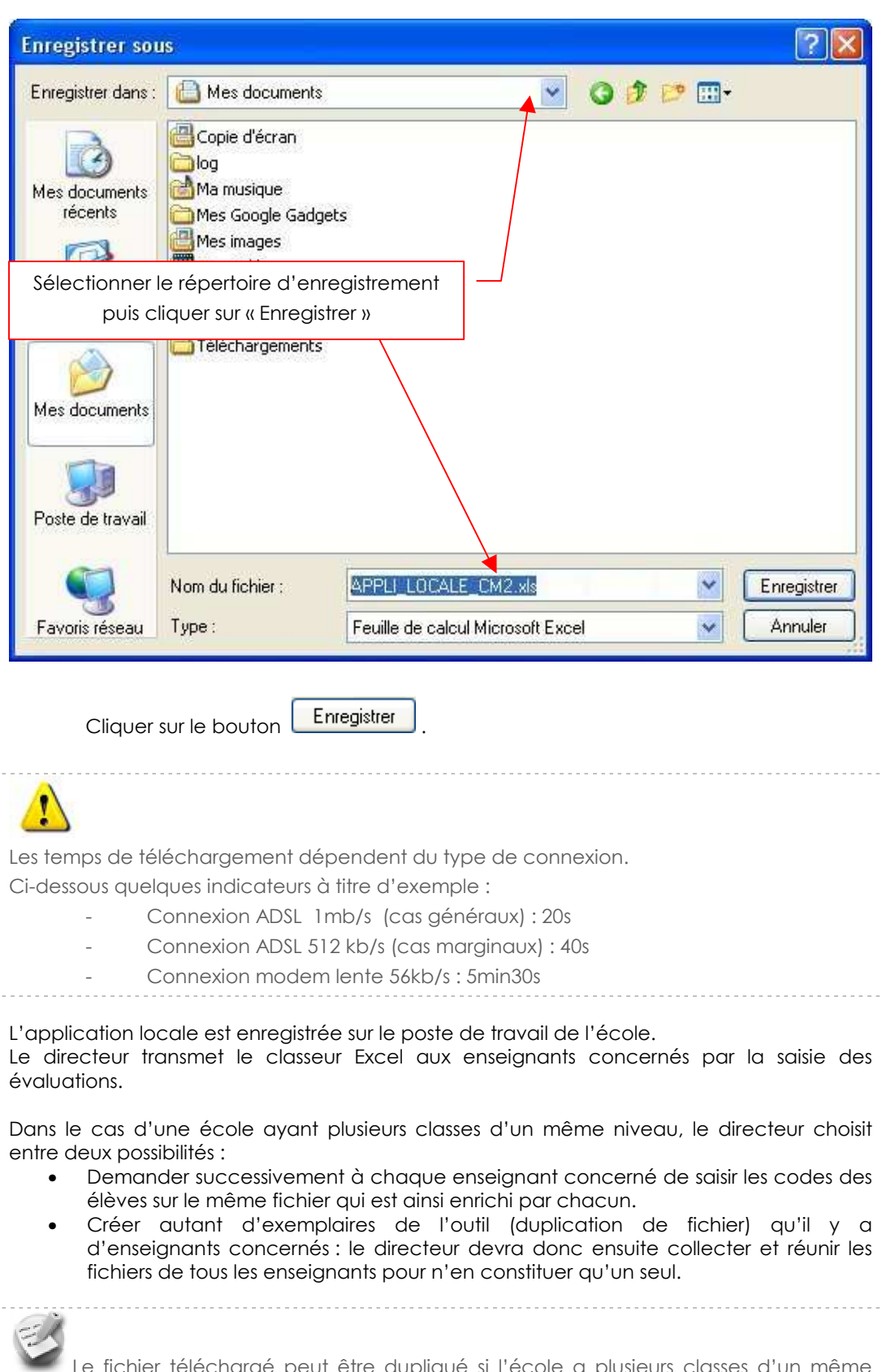

er téléchargé peut être dupliqué si l'école a p niveau. Dans ce cas, il est conseillé de renommer dès à présent les différents fichiers pour éviter les confusions.

### **Utiliser l'outil de saisie locale**

L'outil de saisie locale prend la forme d'un classeur Excel.

### Présentation de l'outil de saisie locale

Il existe **un outil de saisie locale pour chaque niveau évalué** (CE1 ou CM2) mais le principe d'utilisation de l'outil est le même dans les deux cas.

L'outil de saisie locale est composé de **8 feuilles de calcul :**

- Accueil : recense les différentes fonctionnalités, accompagnées d'un commentaire.
- Liste élèves : présente toutes les informations relatives au groupe d'élèves (école, niveau, noms des élèves)
- **Saisie codes :** permet la saisie des codes item par item pour chaque élève
- Synthèse élèves : propose une synthèse des scores par domaine de compétence
- Synthèse enseignant : pour le groupe d'élèves, une synthèse détaillée des scores est présentée pour chaque élève et pourra être conservée par l'enseignant.
- ♦ **Synthèse parents :** pour chaque élève, une synthèse des scores par domaine de compétence est affichée et pourra être imprimée pour les parents
- Synthèse école : pour l'ensemble de l'école sont présentés les cinq indicateurs de français et de mathématiques.
- **Données anonymes :** Cette feuille permet d'exporter les codes saisis dans l'application Web académique.

Pour passer d'une feuille à l'autre, utiliser les onglets affichés au bas de l'écran :

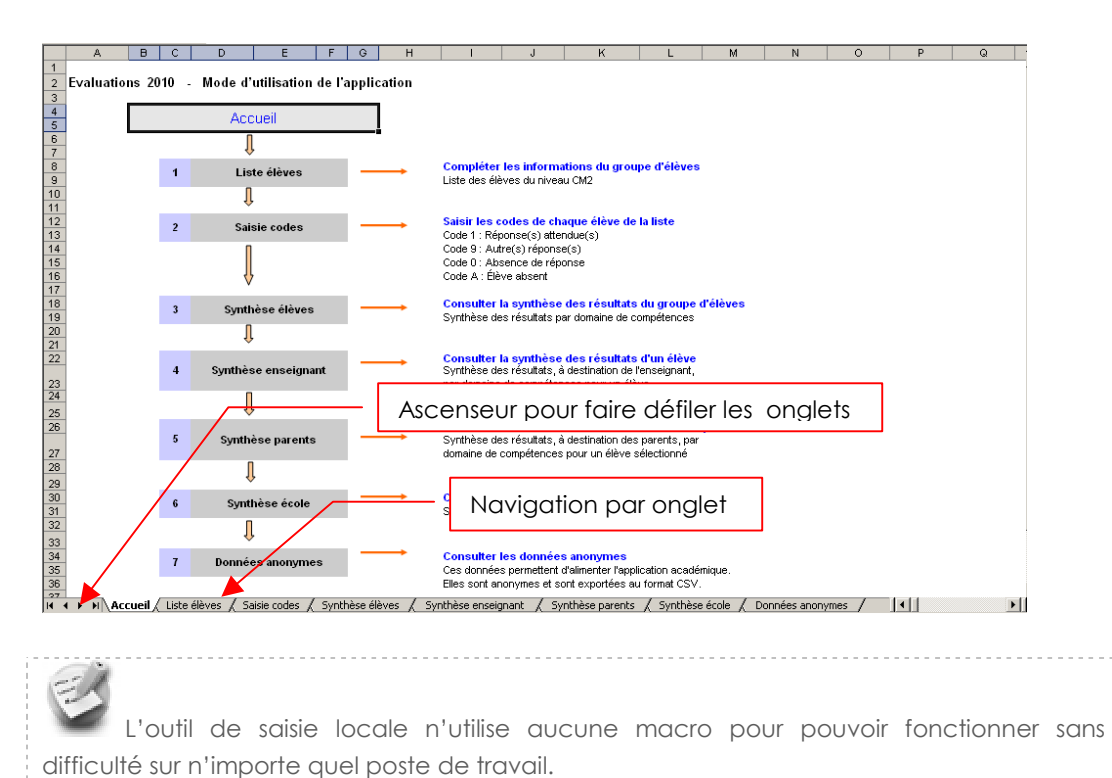

#### Saisie du nom de l'école et de la liste des élèves

Cliquer sur l'onglet « Liste élèves ». La feuille « Listes élèves » s'affiche :

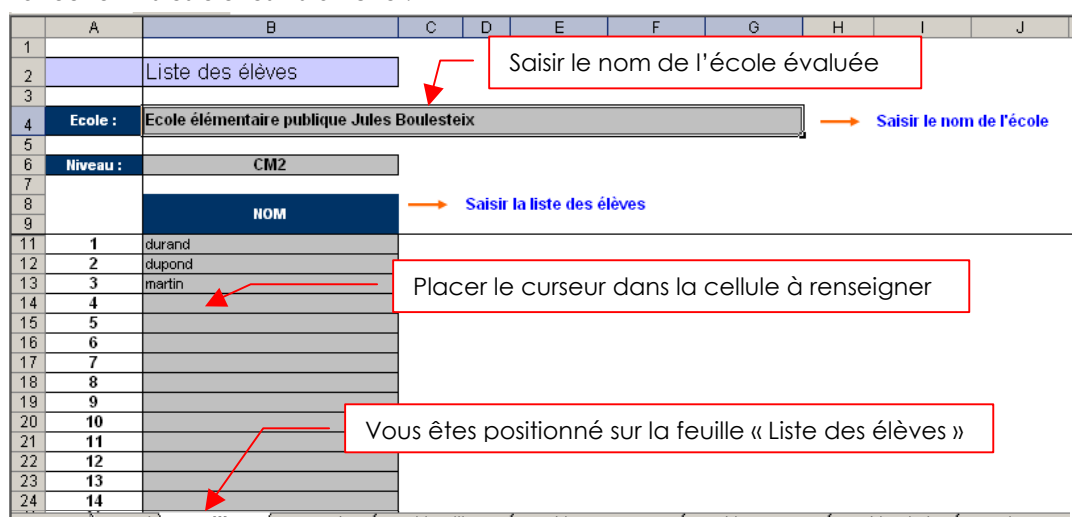

14 4 ▶ H \ Accueil \ Liste élèves / Saisie codes / Synthèse élèves / Synthèse enseignant / Synthèse parents / Synthèse école / Données anony

L'enseignant saisit le nom de son école (90 caractères maximum, écrire « École élémentaire » ou « École primaire » suivi du nom de l'école et du nom de la commune), puis le nom des élèves évalués pour le niveau affiché.

Le nom est utilisé pour faciliter la saisie des évaluations, **il ne sera pas transmis dans l'application Web académique.**

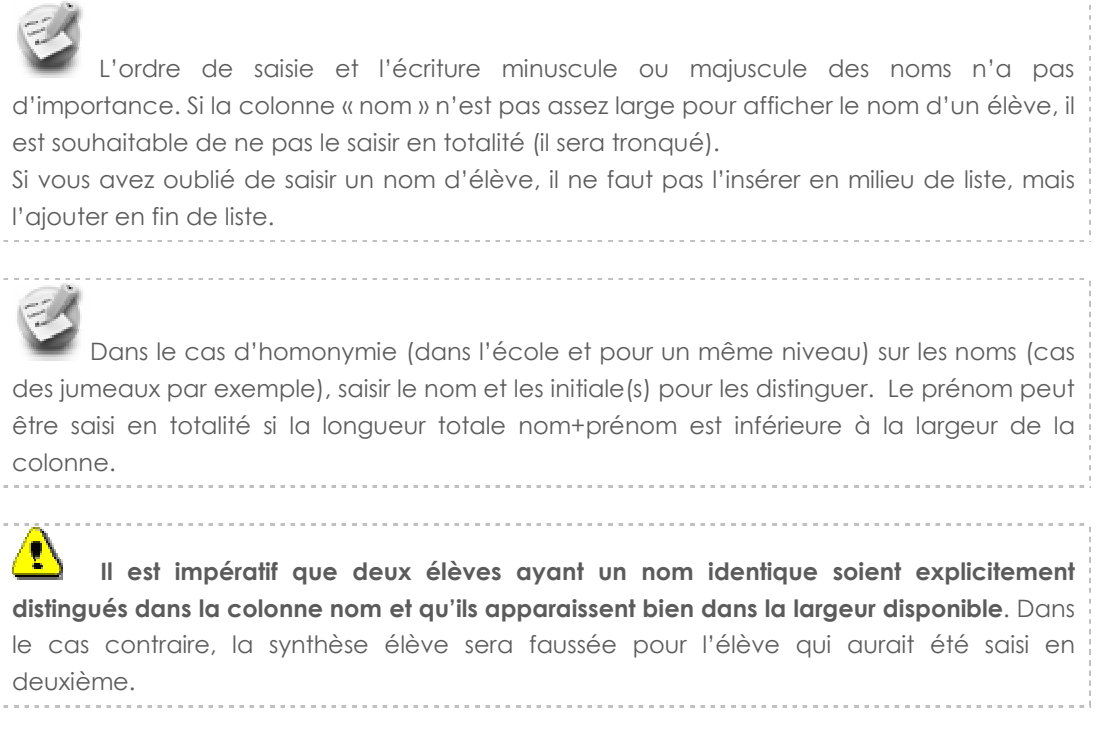

#### Saisie des codes

L'enseignant clique sur l'onglet « Saisie codes ».

La feuille « Saisie codes » affiche la liste des élèves saisie dans la feuille « Liste élèves ».

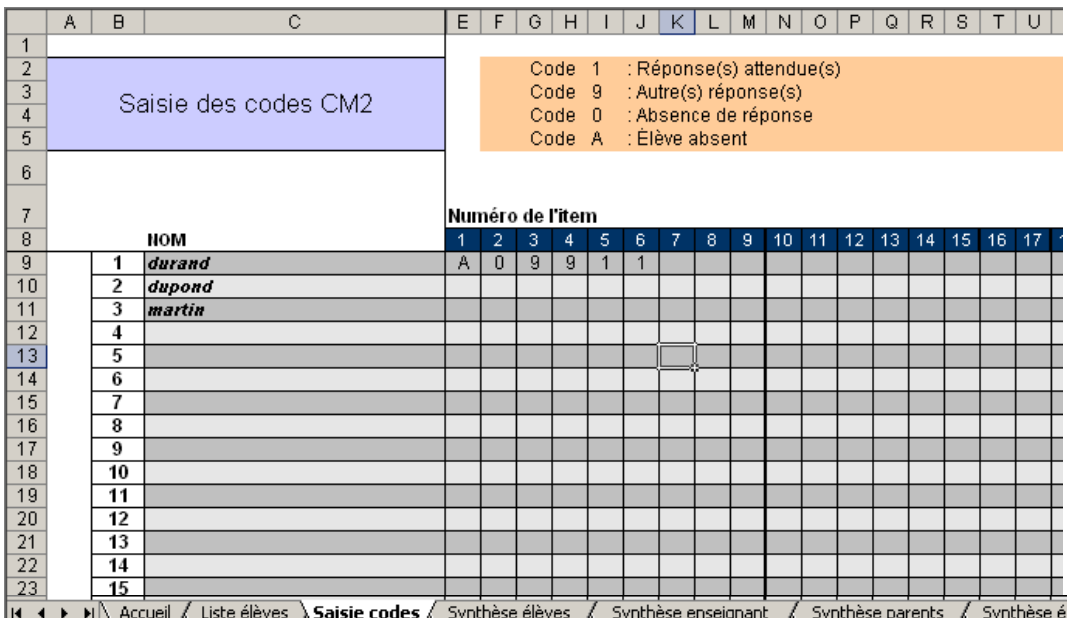

Saisir les codes pour chacun des items numérotés de 1 à 100 pour chaque élève. Pour passer d'une case à l'autre, utiliser la souris ou bien le clavier (flèches de navigation). Un repère visuel caractérise par un trait épais après une séquence d'items permet de faciliter la saisie : cette série d'items correspond à ceux qui apparaissent sur une double page du cahier d'évaluation de l'élève.

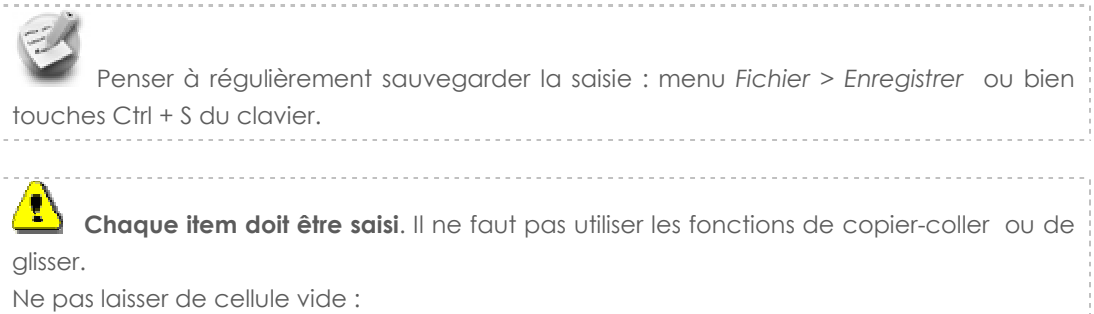

- En cas d'absence d'un élève saisir « A »

- En cas de bonne réponse saisir « 1»
- En cas d'autre réponse saisir « 9 »
- En cas d'absence de réponse de l'élève saisir « 0 »

Un élève ayant au moins une absence, un code erroné ou une cellule à vide ne sera pas comptabilisé dans les scores moyens de la discipline.

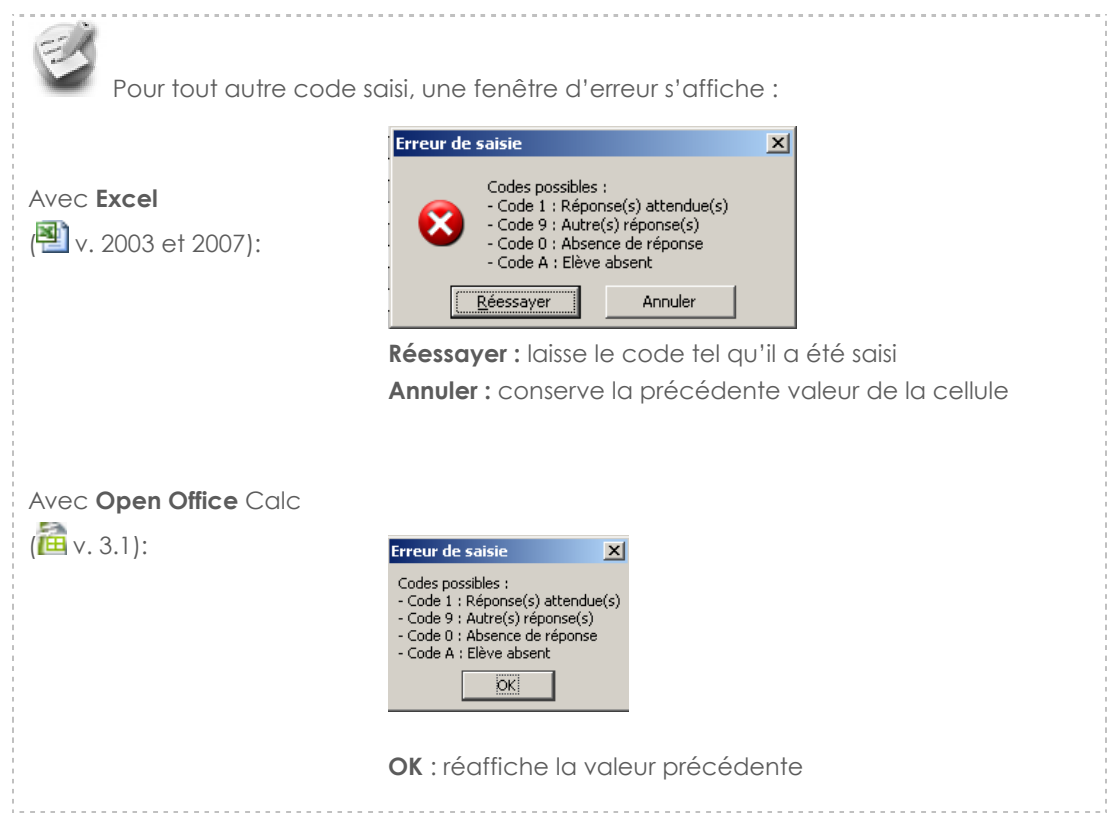

Saisie des codes item par item pour chaque élève évalué :

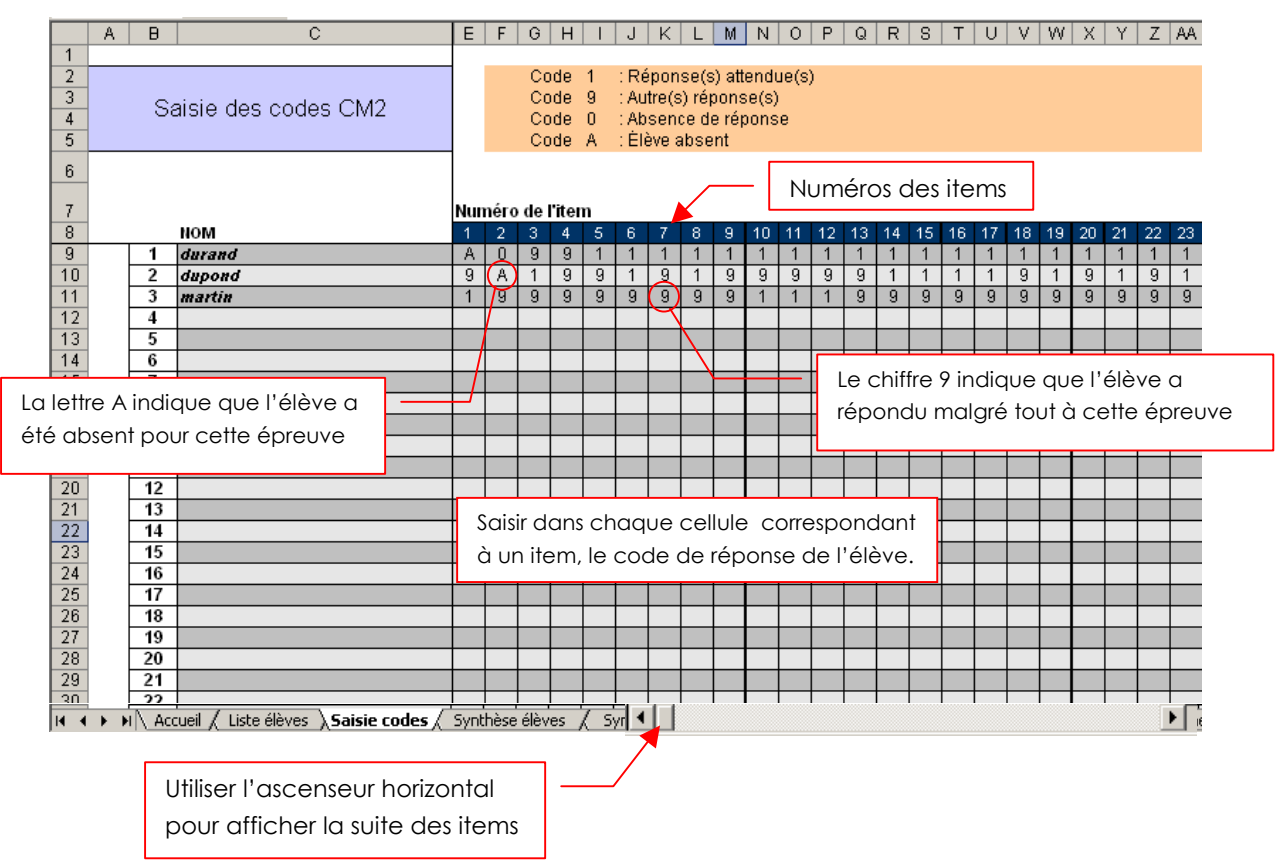

#### Consulter la synthèse des élèves

L'enseignant clique sur la feuille « Synthèse élèves ».

Cette feuille, en consultation uniquement, présente les scores obtenus pour chaque élève dans les différentes disciplines et domaines de compétence évalués :

- En *français* : lire, écrire, vocabulaire, grammaire, orthographe
- ♦ En **mathématiques** : nombres, calcul, géométrie, grandeurs et mesures, organisation et gestion des données

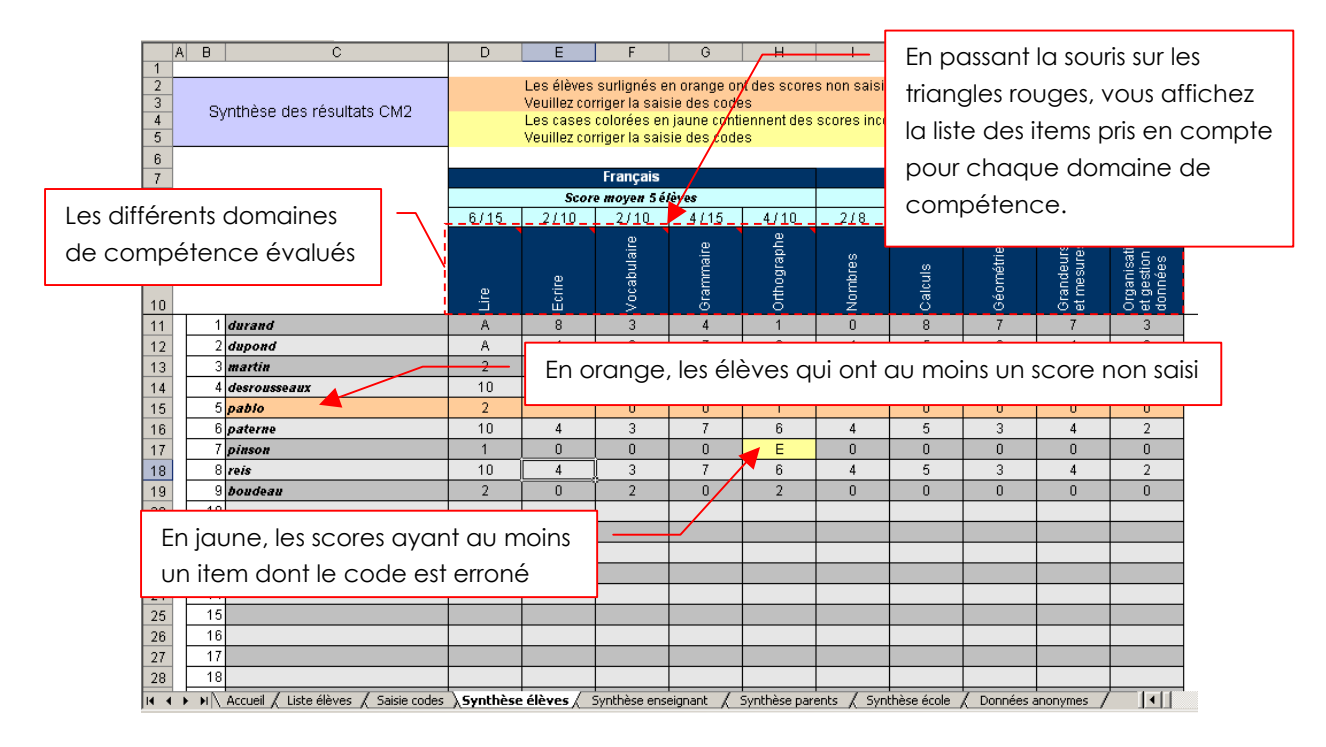

- ◆ Cellules en bleu clair :
	- nombre d'élèves ayant participé à toutes les épreuves de la discipline et n'ayant aucun item mal renseigné dans cette discipline (par exemple, « Score moyen 5 élèves » pour le français)
	- score moyen obtenu par l'ensemble des élèves qui ont participé à toutes les épreuves et qui n'ont aucun item mal renseigné (par exemple « 6 » pour Lire)
	- nombre total d'items qui composent le domaine de compétence (par exemple « 15 » pour Lire).
- ♦ Cellules en orange : élèves ayant au moins un score non saisi. Vérifier s'il s'agit d'une absence de l'élève le jour de l'évaluation ou d'un oubli de saisie.
- ◆ Cellule en *jaune* : scores ayant au moins un item dont le code est erroné. Vérifier votre saisie.

Un élève ayant au moins une absence, un code erroné ou une cellule à vide ne sera pas comptabilisé dans les scores moyens de la discipline.

#### Consulter la synthèse destinée à l'enseignant

Cliquer sur la feuille « Synthèse enseignant ».

Cette synthèse présente pour chaque élève le détail de ses scores.

1. Sélectionner dans la liste déroulante le nom d'un l'élève.

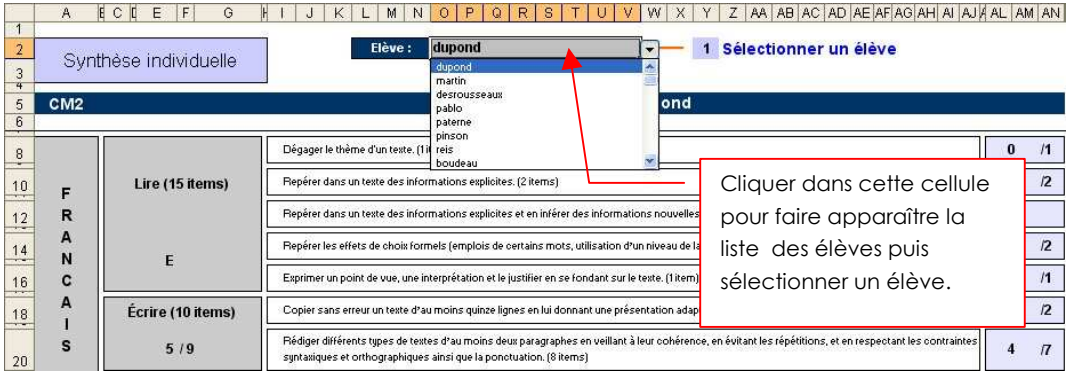

2. La synthèse de l'élève sélectionné s'affiche :

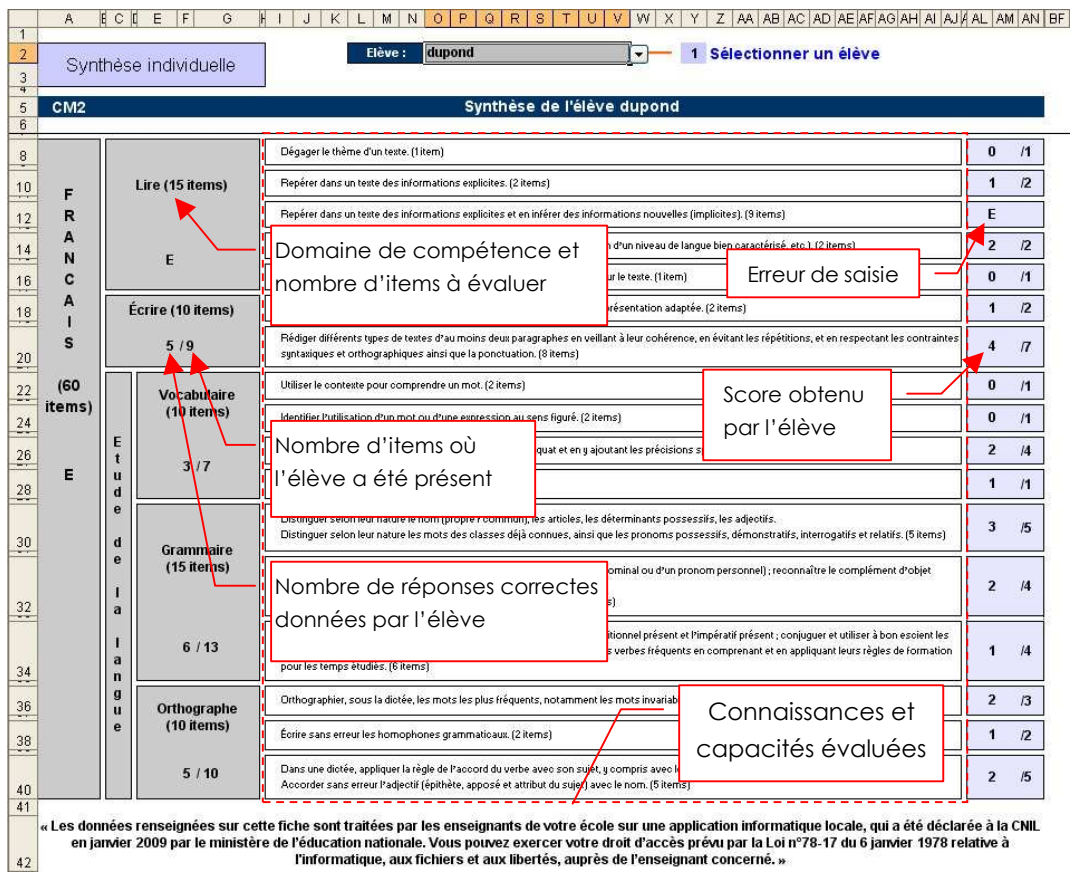

L'enseignant peut ainsi consulter la synthèse de chacun des élèves.

 Si une discipline ou un domaine de compétence contient un item mal renseigné (respectivement non renseigné), alors « E » (respectivement « ») sera affiché.

. . . . . . . . . . . . . . . .

#### Consulter la synthèse destinée aux parents

Cliquer sur la feuille « Synthèse parents ».

Cette synthèse présente pour chaque élève ses scores par domaine de compétence et discipline.

1. Sélectionner dans la liste déroulante le nom d'un l'élève.

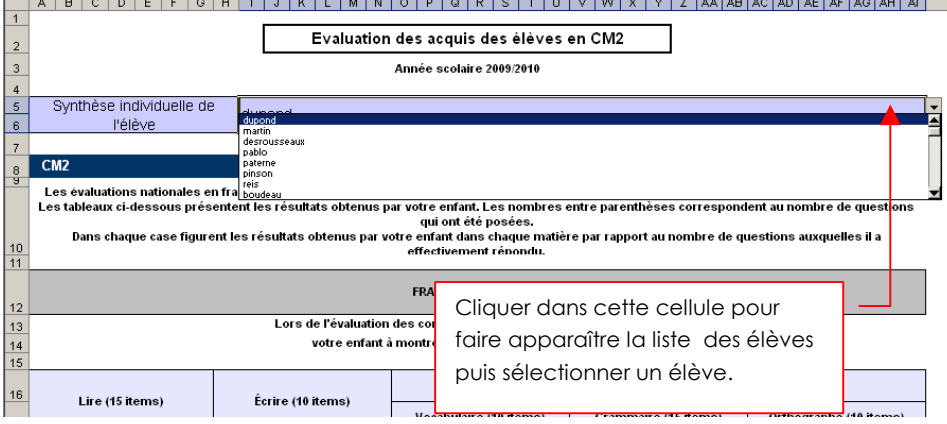

2. La synthèse de l'élève sélectionné s'affiche et l'enseignant peut sélectionner des appréciations pré-remplies pour chaque discipline :

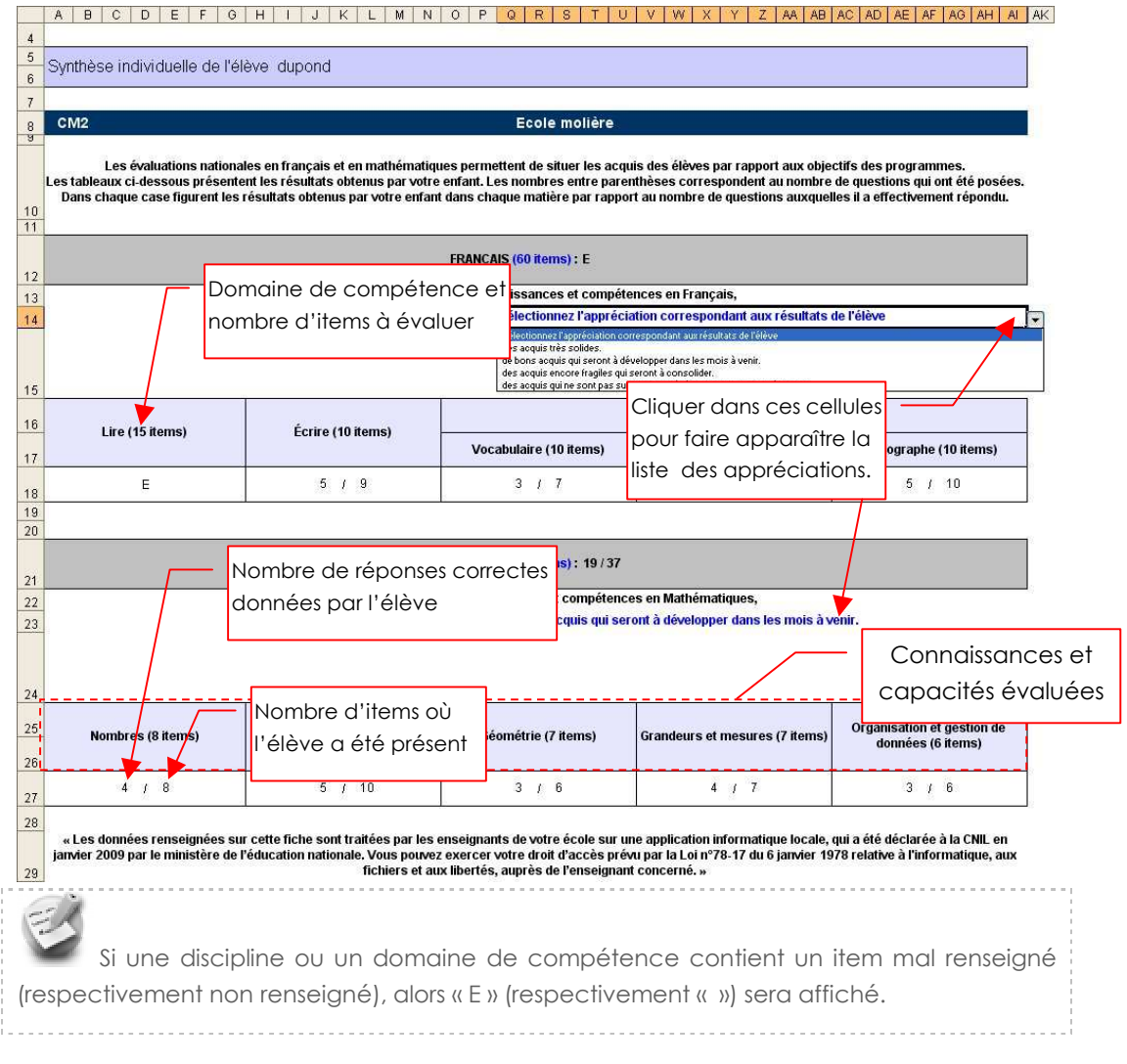

#### Consulter la synthèse de l'école

Cliquer sur la feuille « Synthèse école ».

Cette synthèse présente les cinq indicateurs de mathématiques et les cinq indicateurs de français. (cf : lexique p.4)

Pour chacun des quatre premiers indicateurs figure le **nombre d'élèves** concernés et le **pourcentage** correspondant.

La **médiane** est le nombre d'items réussis qui partagent la population des élèves en deux effectifs égaux.

Exemple : une médiane de 25 signifie que la moitié des élèves concernés ont réussi 25 items ou plus, et l'autre moitié moins de 25.

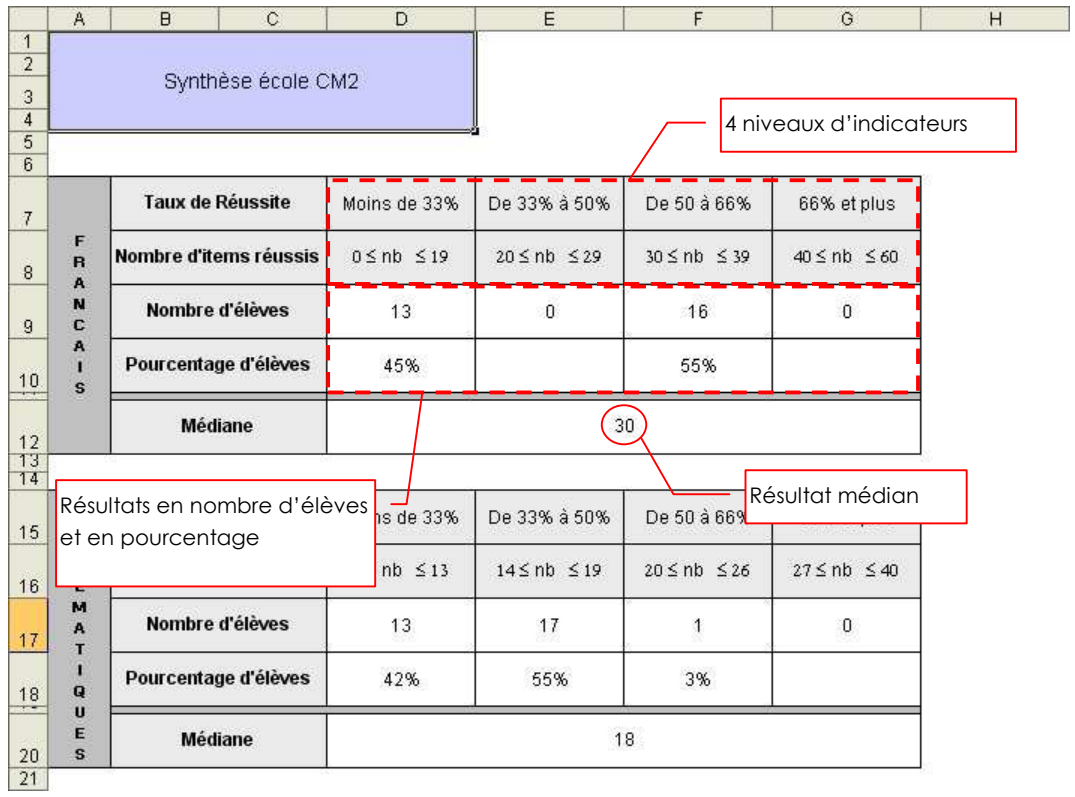

Un élève ayant au moins une absence, un code erroné ou une cellule à vide ne sera pas comptabilisé dans les indicateurs de la discipline.

#### Consulter les données anonymes

Cliquer sur l'onglet « données anonymes ».

Cette feuille de calcul présente de façon **anonyme** l'ensemble des codes saisis par l'enseignant (100 items). Seul le contenu de cette feuille est importé dans l'application Web académique.

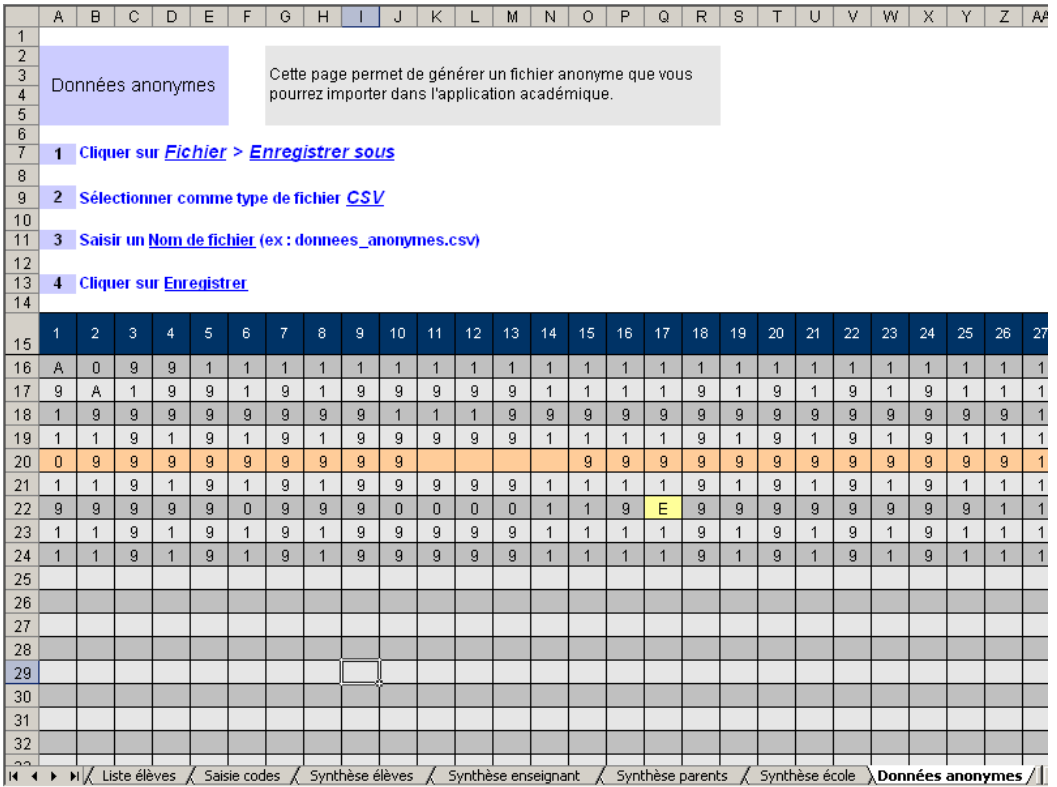

- ♦ Cellules en orange : élèves ayant au moins un score non saisi. Vérifier s'il s'agit d'une absence de l'élève le jour de l'évaluation ou d'un oubli de saisie.
- Cellules en *jaune* : scores ayant au moins un item dont le code est erroné. Vérifier votre saisie.

Les indications données en entête de cette feuille décrivent les étapes pour importer vos données.

**Rappel** : Vous n'exportez que la feuille « Données anonymes ».

 Un élève ayant une absence sera bien exporté, traité et comptabilisé dans l'application académique, en revanche un élève ayant un code erreur ou un item non renseigné sera rejeté lors de l'importation.

### Collecte et réunion des fichiers

 Le processus de collecte des données est le même quelque soit le tableur employé (Excel ou Open Office Calc). Un directeur ne peut importer dans l'application web académique qu'un seul fichier par niveau. Par conséquent si son école comporte plusieurs classes du même niveau (CE1 ou CM2), il sera amené à réunir les fichiers de chaque classe. Ţ  **Les niveaux à petit effectif ne sont pas concernés par ce processus.** L'IEN de leur circonscription fait la collecte et la réunion des fichiers. Le processus de fusion des données est le suivant : 1. Les enseignants de chaque classe saisissent les codes dans l'outil de saisie locale. 2. Le directeur rassemble les fichiers dans un même répertoire et les ouvre successivement pour les réunir. Pour plus de clarté, nous appellerons le fichier regroupant toutes les classes « fichier fusion ».

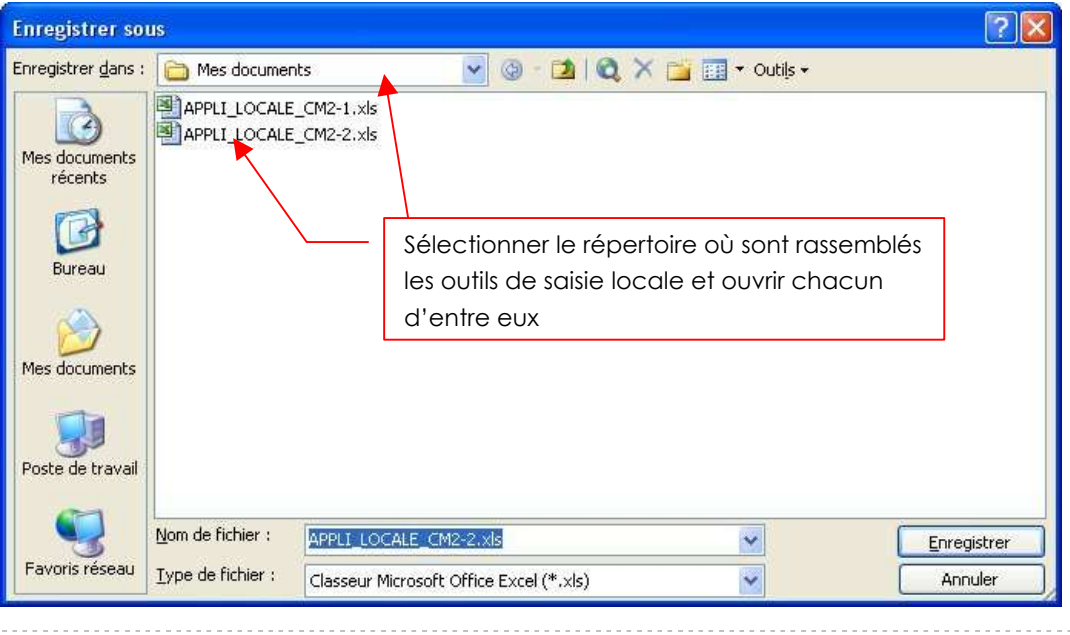

 Attention, chaque classeur doit porter un nom différent pour pouvoir être rassemblé dans un même répertoire et éviter toute confusion.

> 2.1. Les outils de saisie locale sont alors chargés dans le tableur (Excel ou Open Office Calc) et sont accessibles depuis le menu « Fenêtre ». Il est possible de passer d'un classeur à l'autre en sélectionnant le nom approprié.

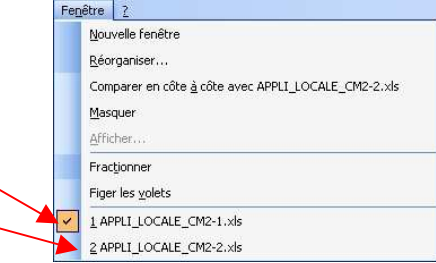

2.2. Le directeur sélectionne les noms des élèves dans la feuille « Liste élèves » de l'un des outils de saisie locale puis effectue un « copier ».

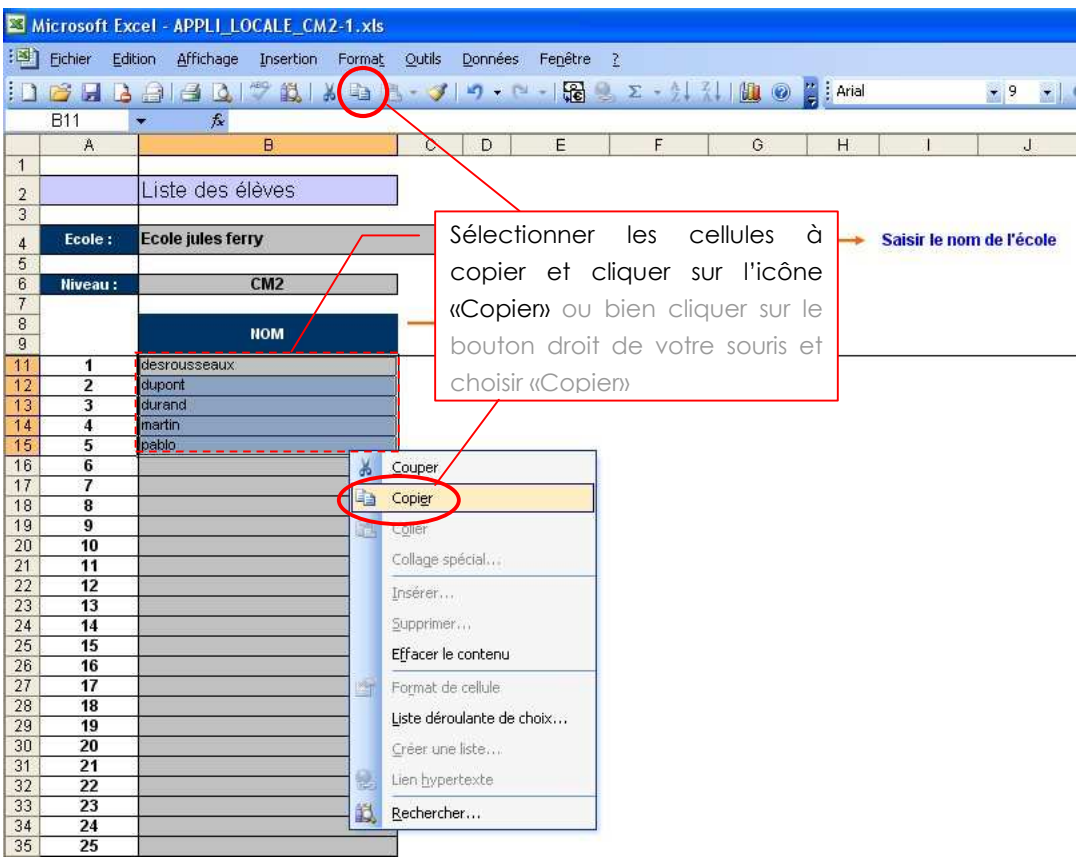

Le directeur ouvre le fichier destiné à recevoir toutes les données (« fichier fusion »), il sélectionne la feuille « Liste élèves » et se place dans la 1ère cellule vide dans la colonne « NOM ».

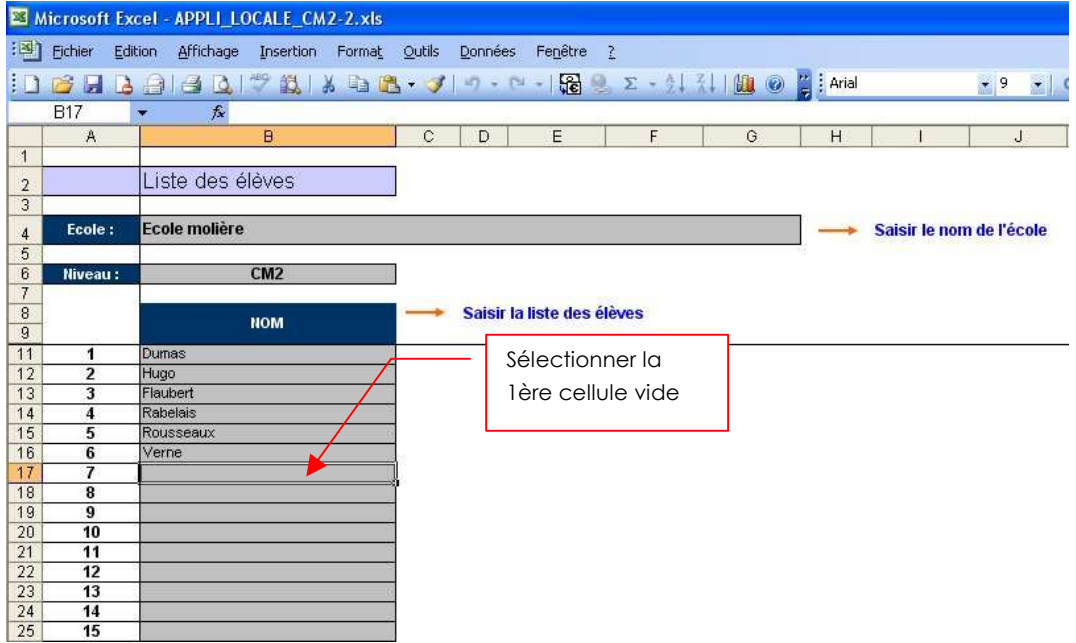

Il colle la sélection.

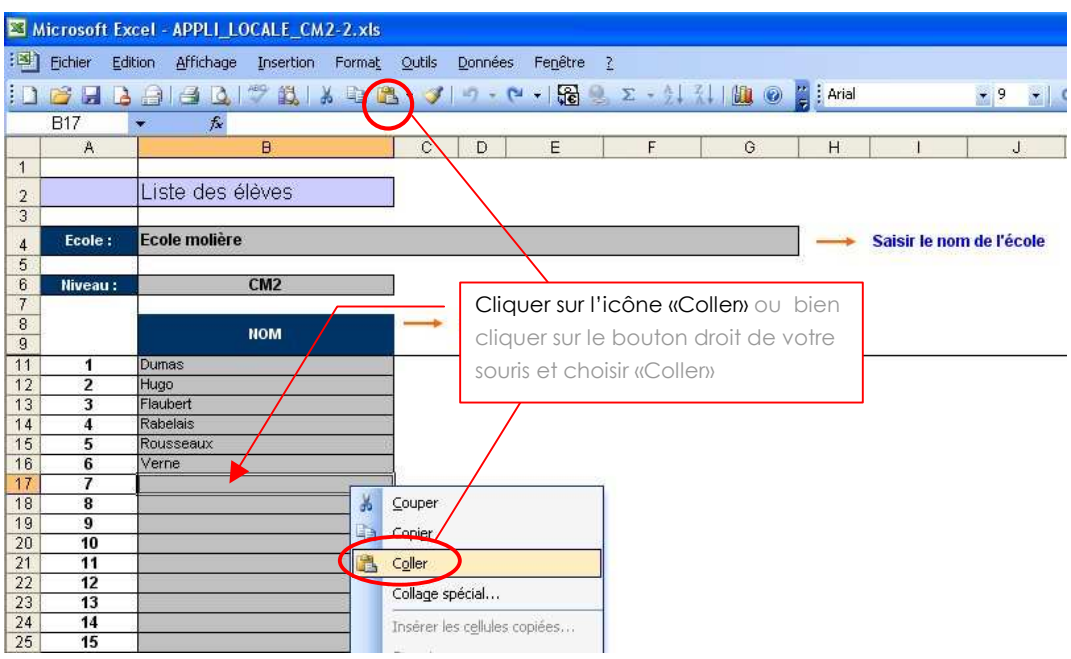

2.3. La liste des élèves dans la feuille « Saisie codes » du « fichier fusion » est alors complétée automatiquement avec les nouveaux élèves.

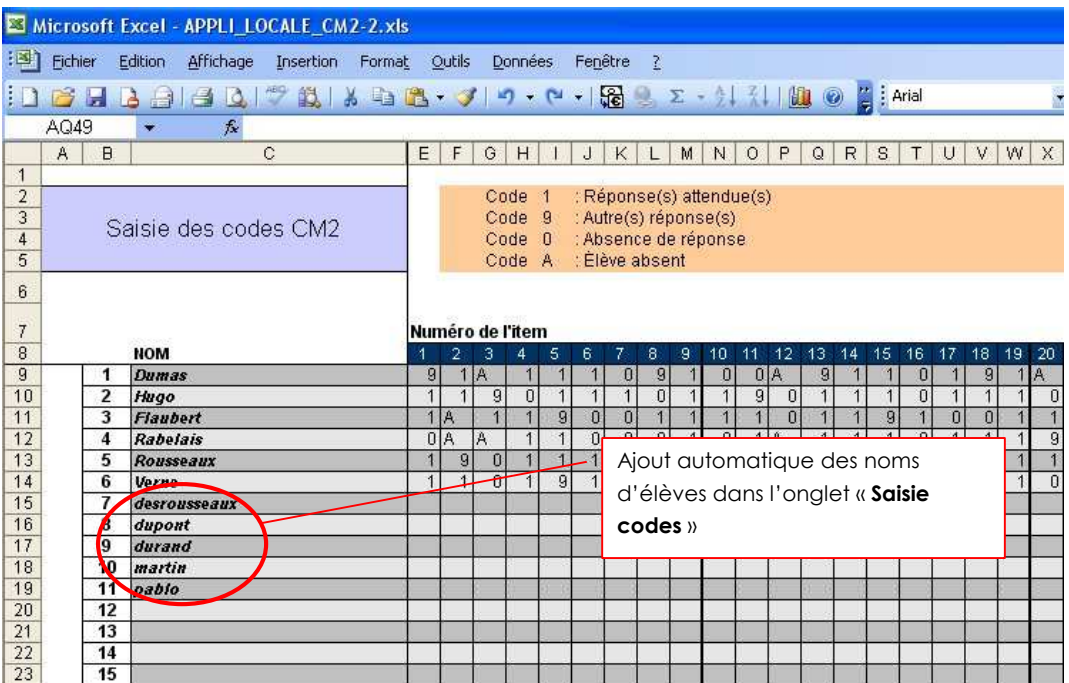

2.4. Pour copier / coller les codes attribués aux items pour chaque élève, procéder de la même façon : sélectionner les codes des élèves d'une première classe (feuille « Saisie codes »).

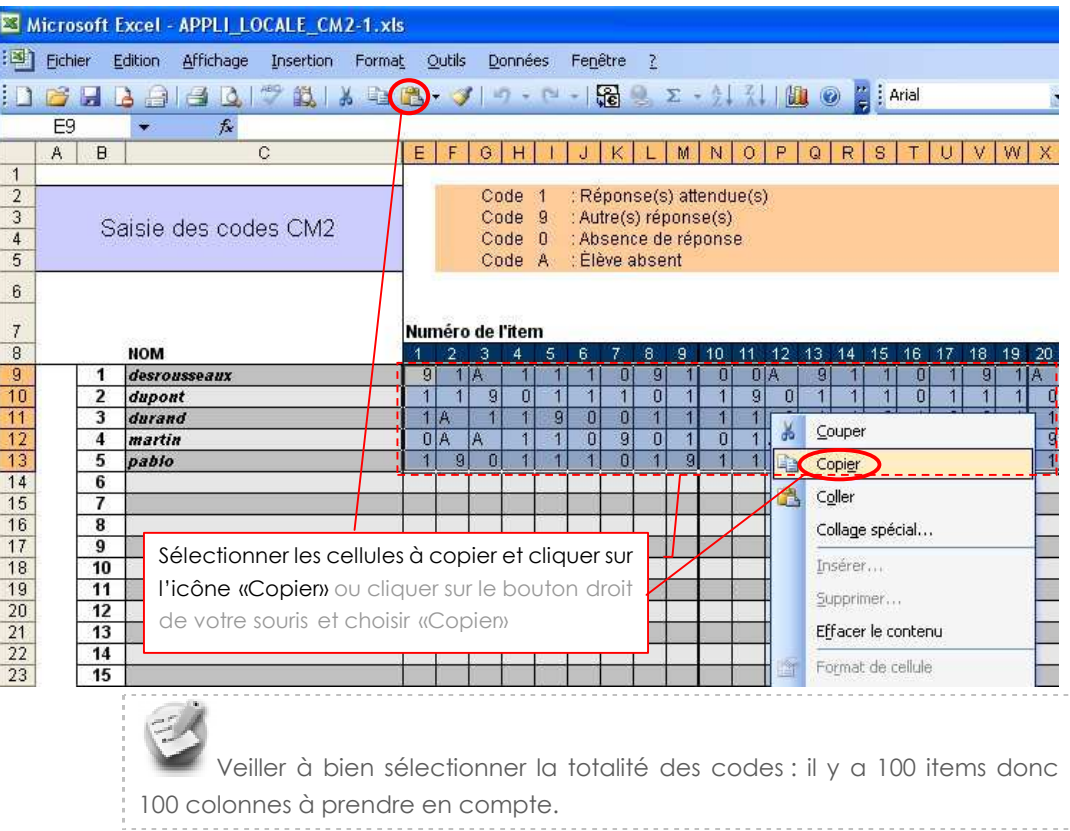

2.5. Le directeur ouvre la feuille « Saisie codes » du « fichier fusion » et il sélectionne la case du tableur située à la droite du nom du premier élève n'ayant aucun code renseigné.

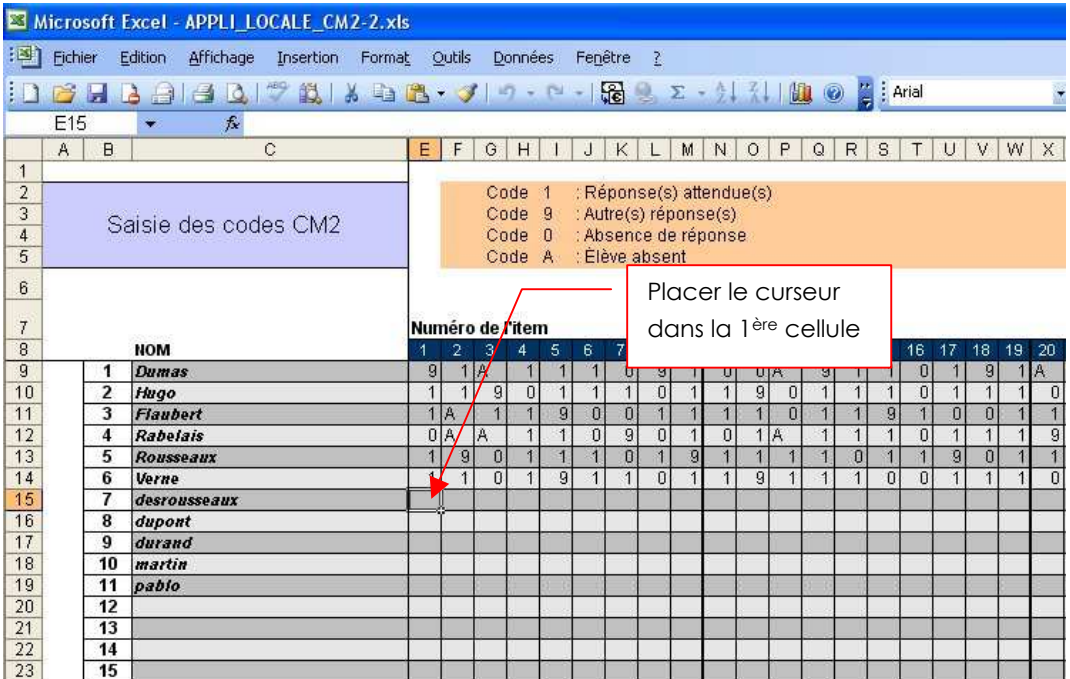

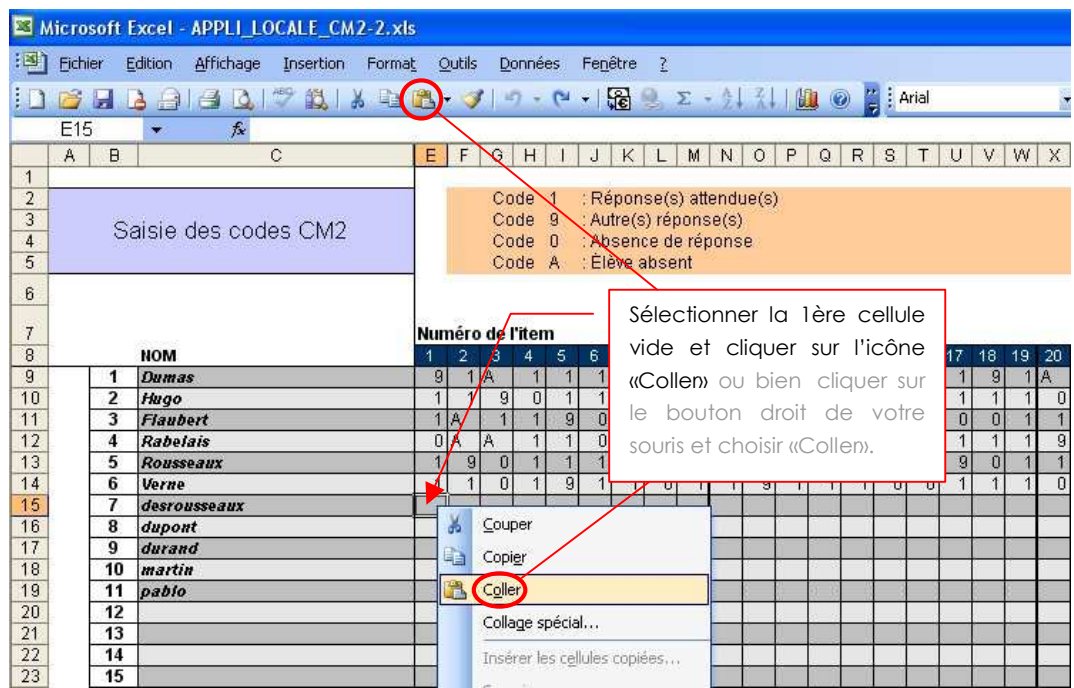

#### 2.6. Il colle les codes à partir de la cellule sélectionnée.

2.7. La collecte des données pour deux classes est alors terminée.

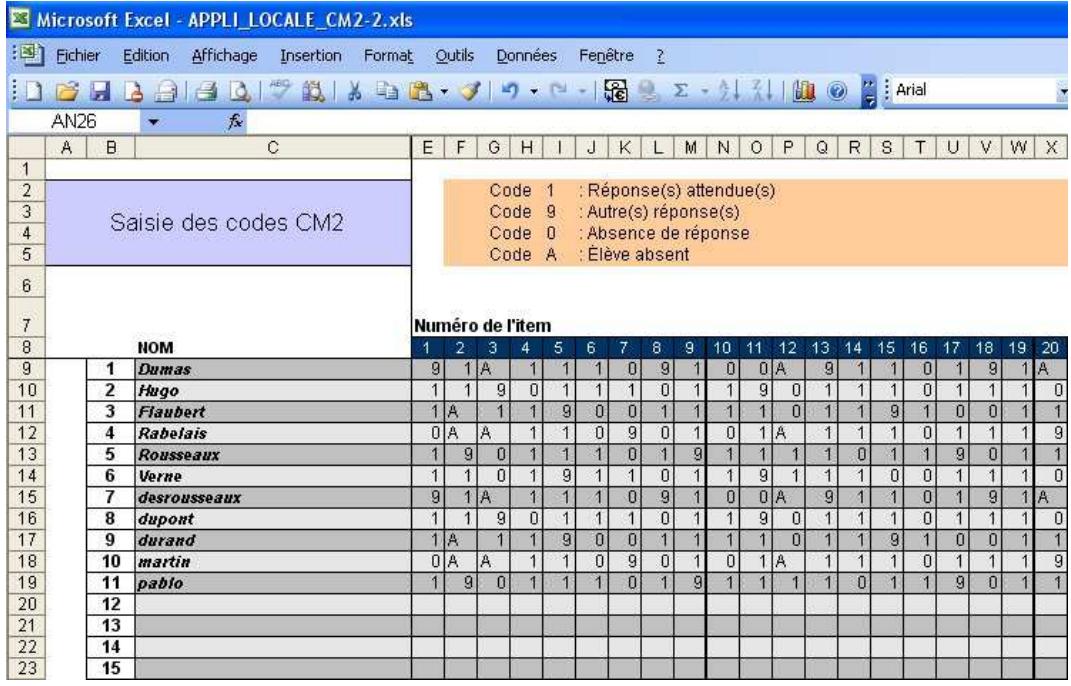

3. Le directeur sauvegarde le fichier de fusion.

Il procède ainsi pour toutes les classes concernées.

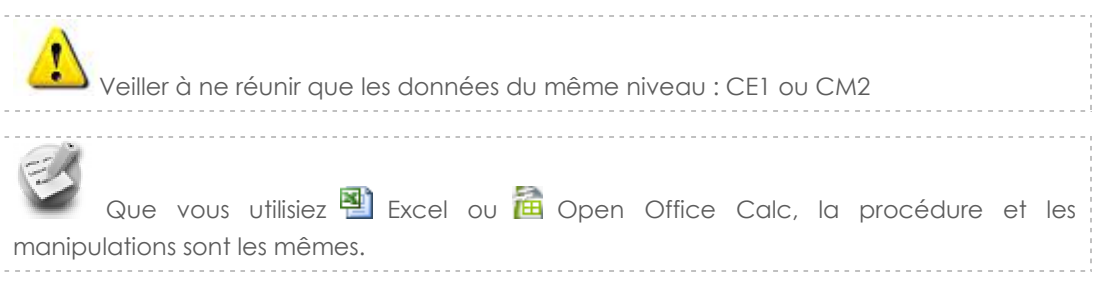

#### Niveaux à petit effectif : Rendre anonymes les codes saisis

#### **Ce chapitre ne concerne que les niveaux à petit effectif**

Les directeurs concernés par les niveaux à petit effectif ne doivent pas enregistrer leur fichier au format csv.

Afin de rendre anonyme le fichier avant l'envoi à leur IEN, les directeurs doivent au préalable dupliquer le fichier au format xls et remplacer les noms d'élèves de la feuille « Liste élèves » par le nom de l'école suivi d'un numéro (ex : pour l'école Jules Ferry, les noms seront FERRY1, FERRY2, etc.). Le nom de l'école retenu doit être aussi court que possible.

<u>ព្</u> Il est impératif que deux élèves ayant un nom identique soient explicitement distingués dans la colonne nom et qu'ils apparaissent bien dans la largeur disponible. Dans le cas contraire, la synthèse élève sera faussée pour l'élève qui aurait été saisi en second.

Détail du processus d'anonymat des données :

1. Le directeur duplique son fichier dans son répertoire. Pour cela il clique sur le bouton droit de la souris et choisit « copier ».

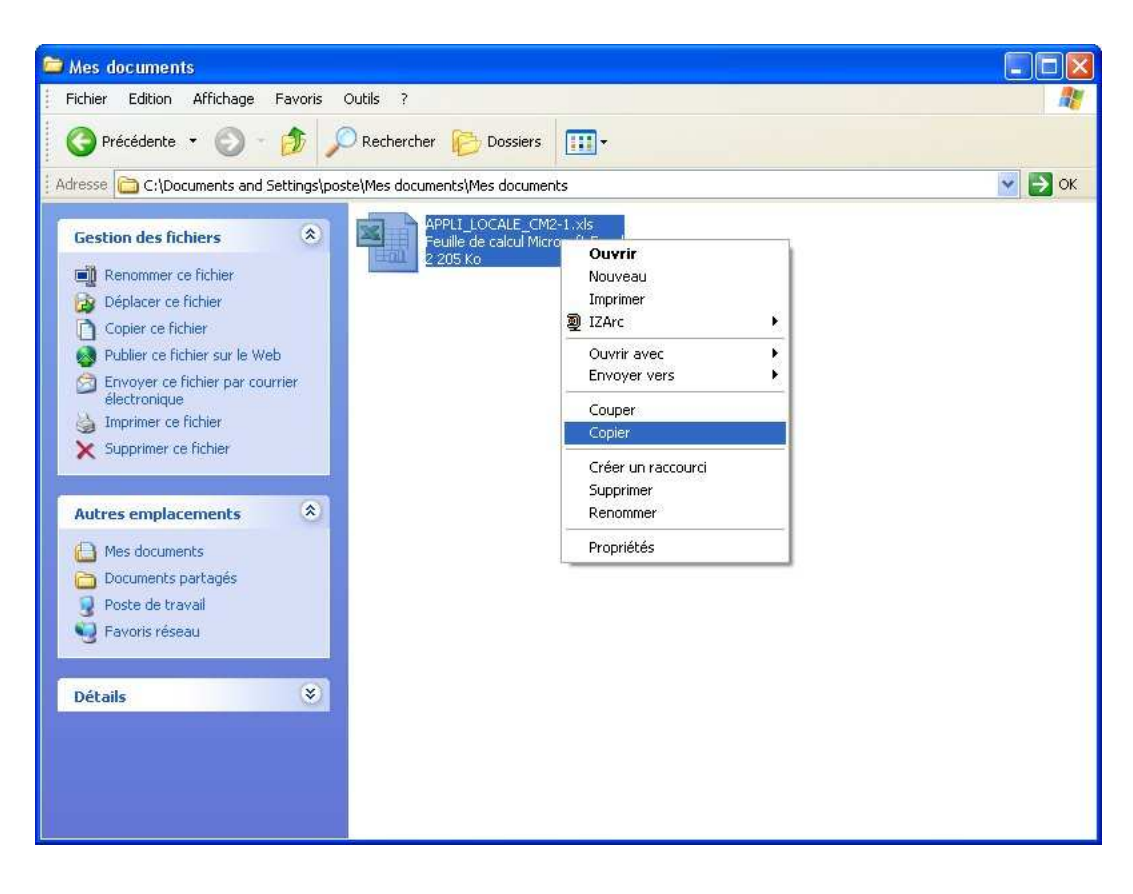

2. Il sélectionne dans le menu « Edition » l'option « Coller ».

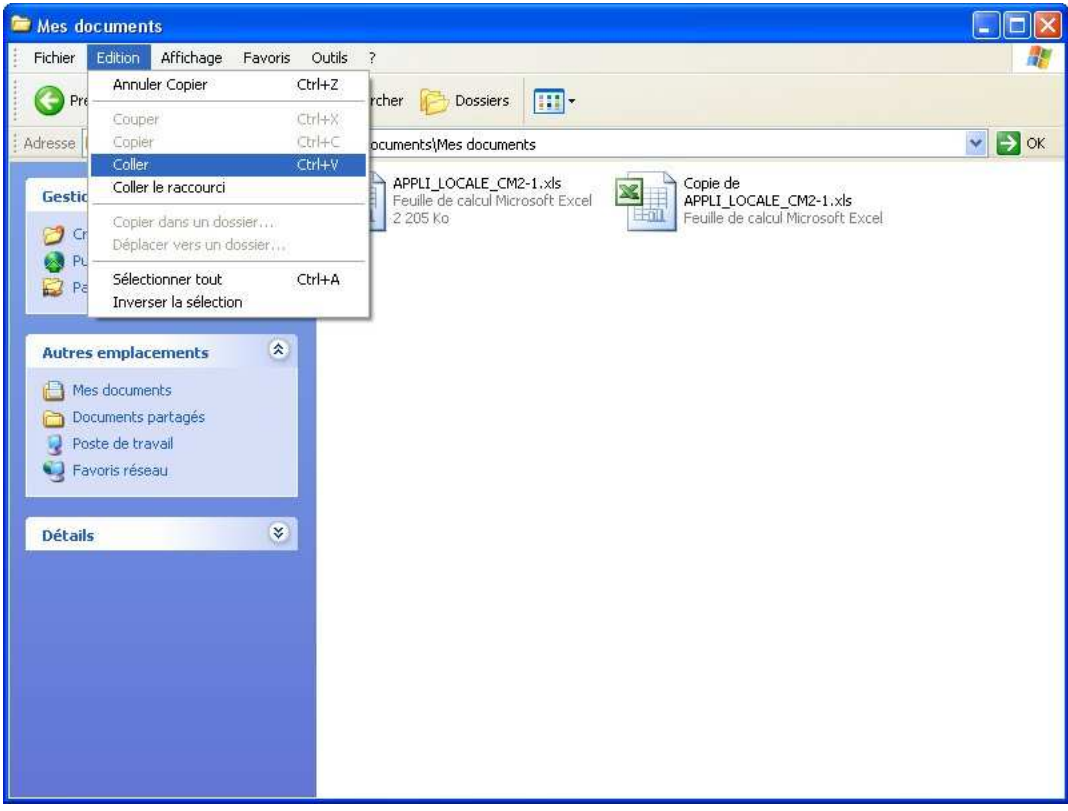

3. Il obtient alors une copie de son fichier d'origine.

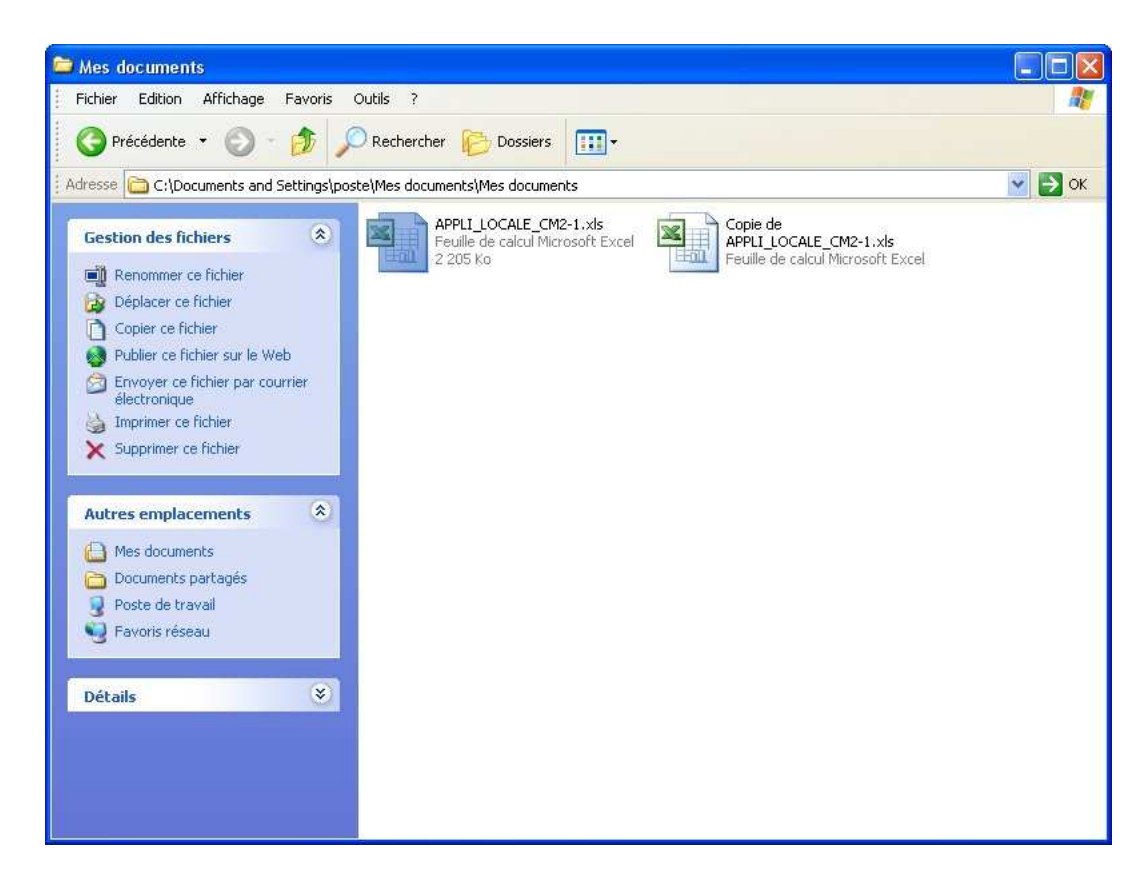

Qu'il peut ensuite renommer « APPLI\_LOCALE\_CM2-2.xls »

4. Le directeur ouvre la copie du fichier et se place sur la feuille « Liste élèves ».

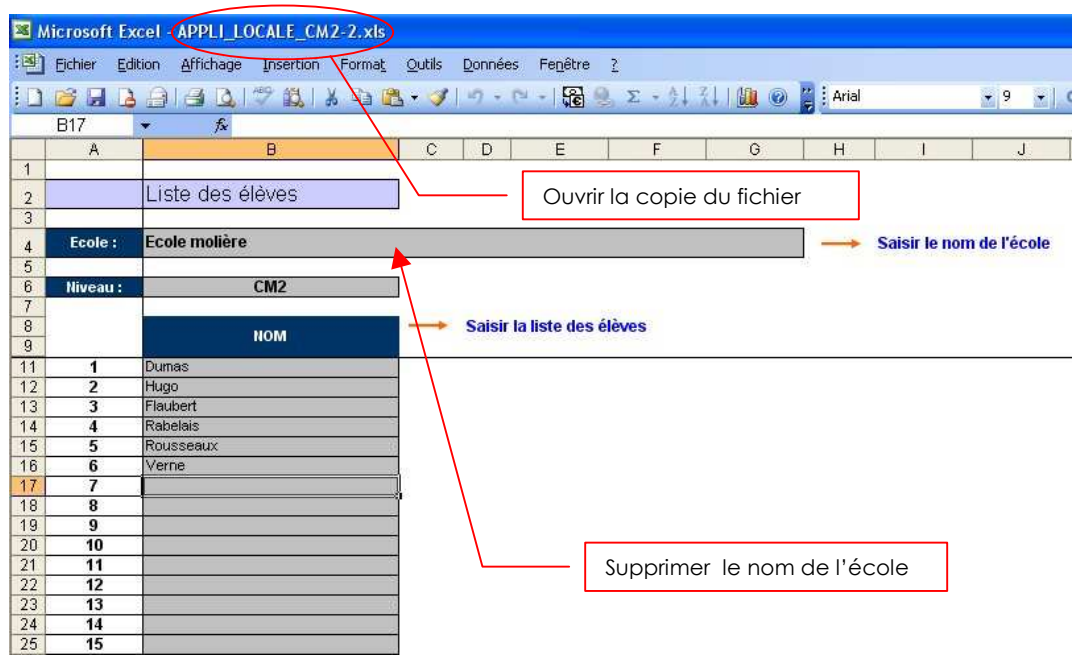

5. Il remplace les noms des élèves.

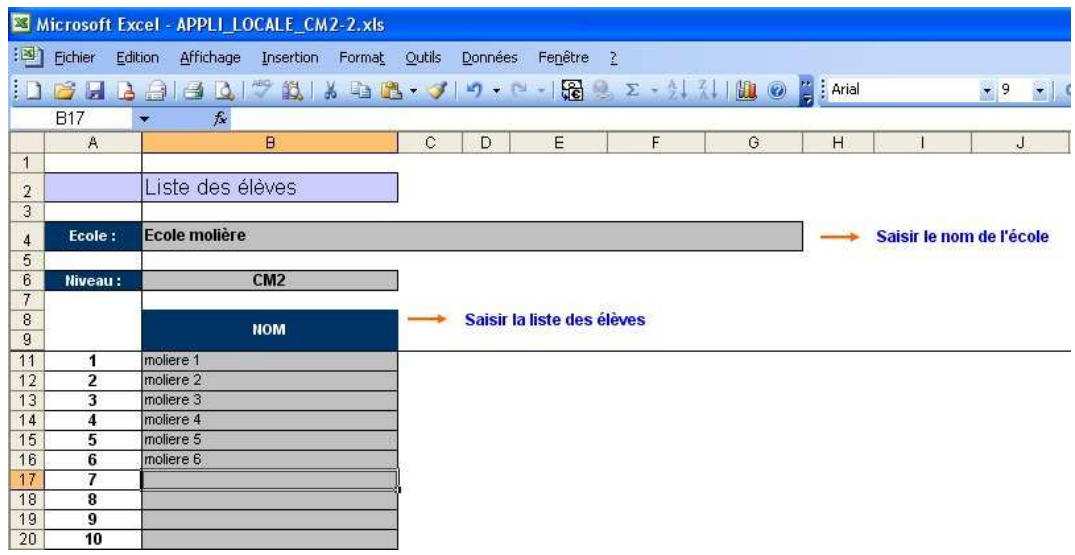

6. Les noms d'élèves sont automatiquement remplacés dans la feuille « Saisie codes».

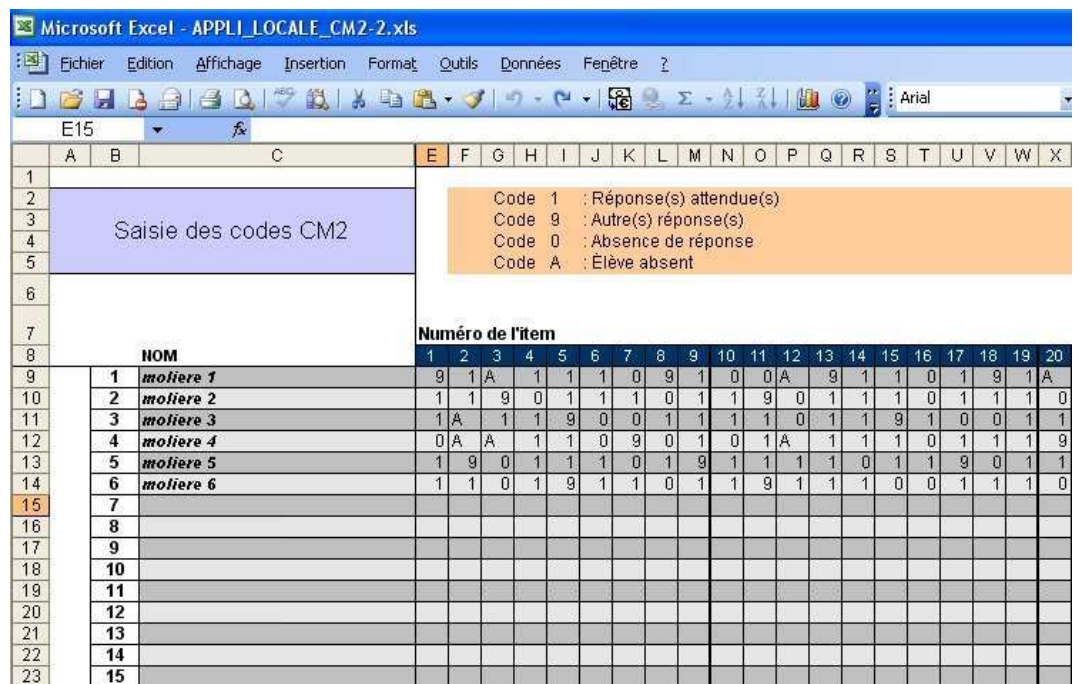

7. Il enregistre le fichier en utilisant l'option « **Enregistrer** » avant de le transmettre à l'IEN.

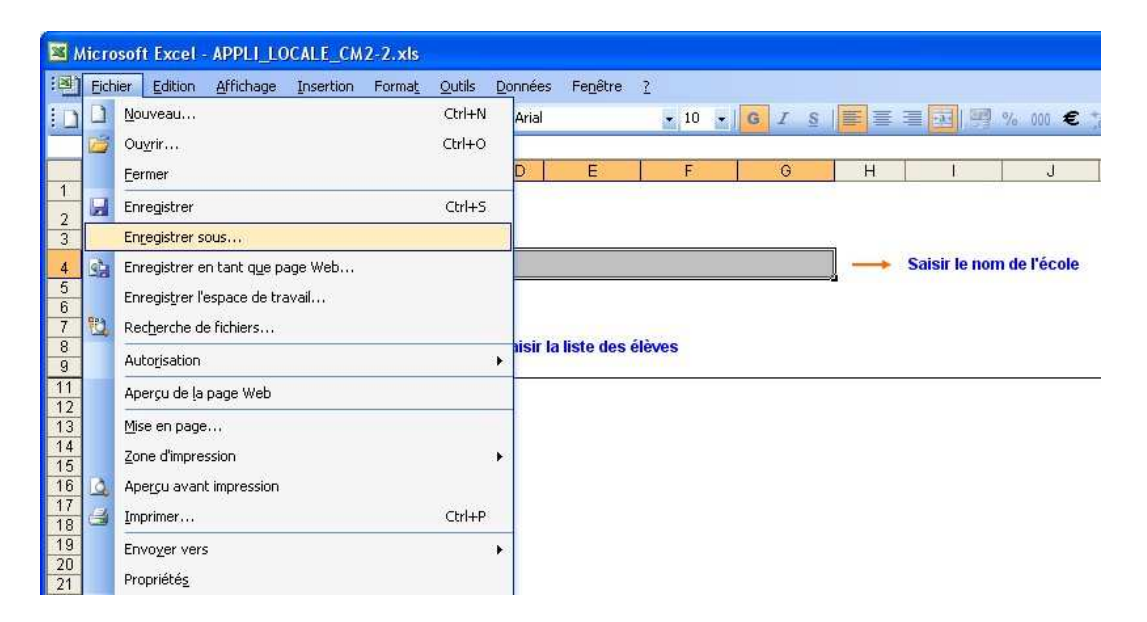

#### Enregistrer le fichier au format .CSV

**Ce chapitre ne s'adresse qu'aux directeurs concernés par les niveaux à effectif standard.** 

#### **Avec a** OpenOffice Calc 3.1

Il existe quelques différences pour enregistrer un fichier au format .csv suivant le tableur utilisé.

1. L'enregistrement doit impérativement se faire en étant placé sur la feuille « Données anonymes ». Sélectionner l'option « **Enregistrer sous** ».

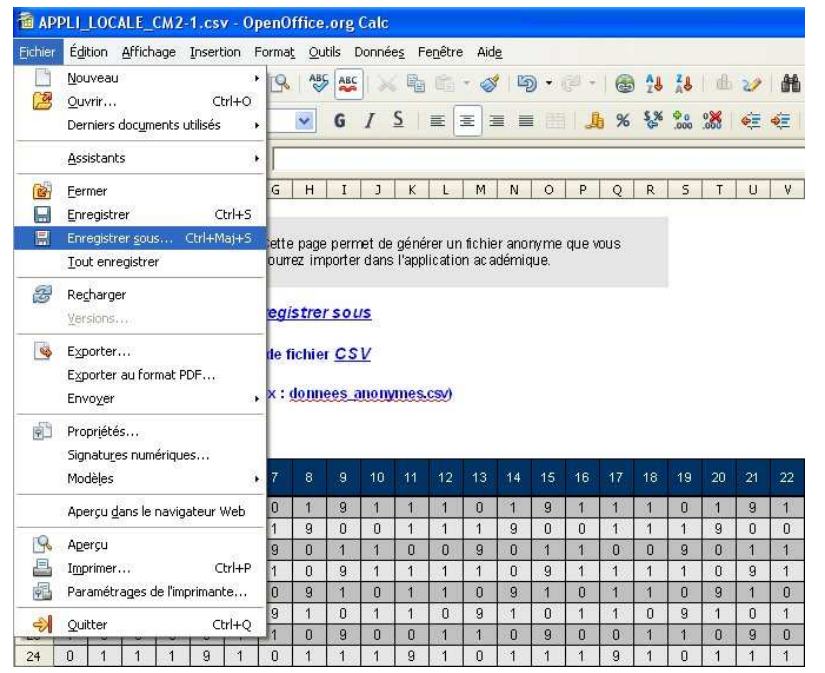

#### 2. Renommer le fichier

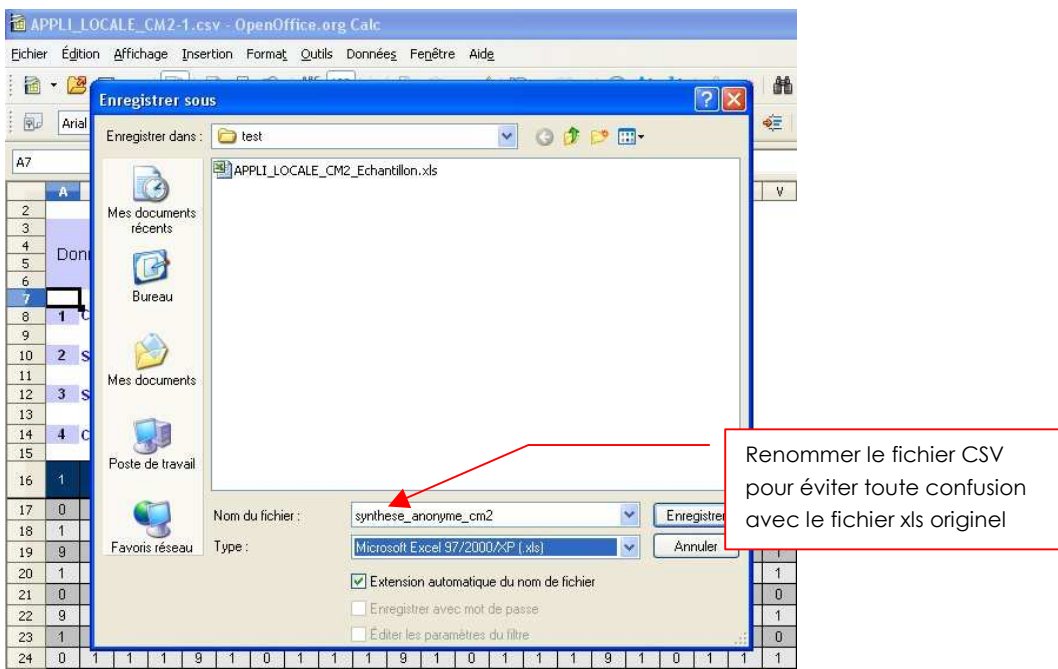

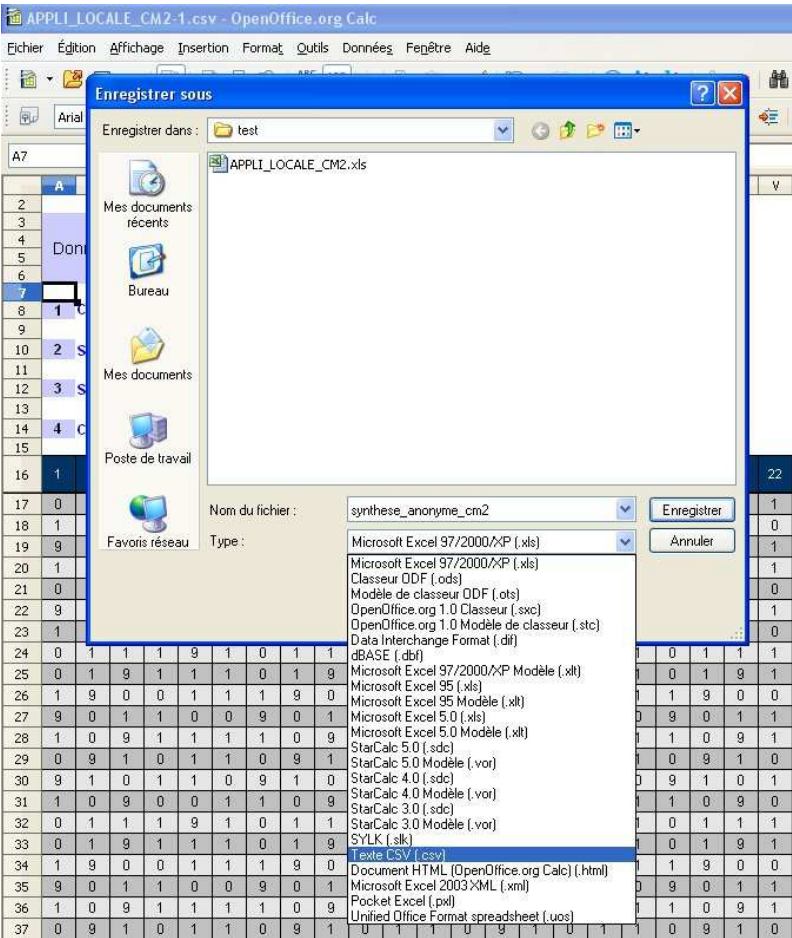

#### 3. Sélectionner le format « **texte CSV (\*.csv)** »

4. Répondre « Conserver le format actuel » à la fenêtre d'avertissement :

![](_page_28_Picture_27.jpeg)

- 5. Une fenêtre d'export de texte s'affiche. Utiliser les options suivantes :
	- « Jeu de caractères » : sélectionner l'option « ISO-8859-15 »

![](_page_29_Picture_59.jpeg)

• « Séparateur de champ » : remplacer la valeur par défaut « , » (virgule) par « ; » (point virgule) :

![](_page_29_Picture_60.jpeg)

• Séparateur de texte : se placer dans le champ et supprimer la valeur proposée par défaut, le guillemet.

![](_page_29_Picture_61.jpeg)

- 6. Cliquer sur « OK »
- 7. Une dernière fenêtre d'avertissement s'affiche : seule la feuille active sera sauvegardée. Cliquer sur « OK ».

![](_page_29_Picture_62.jpeg)

### Avec <sup>a</sup> Microsoft Excel 2003 / 2007

1. L'enregistrement doit impérativement se faire en étant placé sur la feuille « Données anonymes ». Sélectionner l'option « **Enregistrer sous** ».

![](_page_30_Picture_44.jpeg)

#### 2. Renommer le fichier

![](_page_30_Picture_45.jpeg)

3. Sélectionner le format « **CSV (séparateur : point-virgule) (\*.csv)** »

![](_page_31_Picture_49.jpeg)

4. Répondre « OK » à la fenêtre d'avertissement :

![](_page_31_Picture_50.jpeg)

- 5. Répondre « OUI » pour conserver le format d'enregistrement.
- 6. Fermer votre fichier

Vous pouvez fermer votre fichier de saisie : le système vous demande alors d'enregistrer les modifications : vous pouvez répondre « non », à la condition que vous ayez bien enregistré vos données avant de faire l'export en CSV.

### Consulter le fichier au format .CSV

#### **Ce chapitre ne s'adresse qu'aux directeurs concernés par les niveaux à effectif standard**

Ţ  **Attention !** Un seul fichier **par niveau** et **par école** doit être transféré dans l'application Web académique.

1. Si vous ouvrez le fichier .csv, vous pourrez en vérifier le contenu. Il se présente de la manière suivante :

![](_page_32_Picture_61.jpeg)

**Attention !** Ce fichier ne doit être en aucun cas modifié (pas de remarques ou d'annotations, pas de nouveaux enregistrements, pas d'ajout de lignes blanches ou de colonnes blanches, sous peine d'avoir des messages d'erreurs lors de l'importation du fichier dans l'application Web académique.

## **Importer les codes (« Données anonymes »)**

- 1. Connectez-vous à l'application web académique
- 2. Pour importer le fichier au format CSV, utilisez le lien « **Enregistrer les résultats** » proposé en **page d'accueil** de l'application et laissez-vous guider.

![](_page_33_Picture_58.jpeg)

3. Pour enregistrer les codes attribués aux items pour les élèves de votre établissement, cliquer sur le bouton **Saisir ou importer** 

![](_page_33_Picture_59.jpeg)

4. La page suivante est alors proposée au directeur :

![](_page_34_Picture_90.jpeg)

5. La page de consultation des codes importés pour les 100 items s'affiche :

![](_page_34_Picture_91.jpeg)

6. Cliquer sur le bouton valider si les codes ont été importés correctement, sinon cliquer sur le bouton annuler puis reprendre à l'étape 4.

 Rappel : les données anonymes des élèves ayant un item avec un code non reconnu ou non renseigné ne seront pas importées et traitées dans l'application web académique.

#### 7. La page suivante s'affiche :

![](_page_35_Picture_59.jpeg)

# En cas d'erreur de saisie dans l'outil de saisie locale, le directeur pourra importer à nouveau un fichier csv après correction de l'erreur dans l'outil de saisie locale et reconstitution du fichier au format CSV.

′¶ Attention ! Toutes les données importées pour cet établissement seront écrasées par cette nouvelle importation. Une fois la date de fermeture de la campagne de saisie atteinte, vous ne pourrez plus

importer ou saisir les données en ligne.

### **Saisie des codes en ligne**

La saisie en ligne des codes dans l'application web est une alternative à l'importation de fichier au format CSV.

De manière générale, l'importation de fichier au format CSV doit être privilégiée par les utilisateurs.

La saisie en ligne est préconisée dans les cas suivants :

- si l'importation de fichier s'avérait impossible pour des raisons techniques imprévues.
- si l'utilisateur a une réelle préférence pour cette manière de remonter les données.

![](_page_36_Picture_131.jpeg)

Pour chaque élève et pour chaque item, saisir les codes.

![](_page_36_Figure_10.jpeg)

1. Le directeur saisit dans ce formulaire, pour chaque item évalué le code correspondant (0, 1, 9, A)(cf. lexique p.4).

Lors de la saisie des codes en ligne vous pouvez passer d'une case à la suivante, en utilisant la touche « Tabulation ».

 Comme dans l'outil de saisie local, un repère visuel caractérisé par un trait épais après une séquence d'items permet de faciliter la saisie : cette série d'items correspond à ceux qui apparaissent sur une double page du cahier d'évaluation de l'élève.

**Rappel :** le formulaire de saisie est totalement **anonyme :** aucun nom d'élève n'est mentionné.

Ţ Veiller à **ne pas laisser de case vide** et à **reporter correctement les codes** présents dans l'onglet « données anonymes » de l'outil de saisie local.

valider 2. Valider la saisie en cliquant sur le bouton

Il est possible de remplir ce formulaire en plusieurs fois : il est modifiable tant que la date de fermeture de la campagne n'est pas atteinte.

Ţ Le directeur peut corriger toute erreur de saisie dans l'application web académique tant que la date de fermeture de la campagne n'est pas atteinte. NB : Si une importation de fichier CSV a été réalisée auparavant, les données seront écrasées par le formulaire de saisie en ligne. Une fois la campagne de saisie fermée, le directeur pourra consulter les données mais il ne sera plus possible de les modifier.

# **Consulter l'avancement des saisies**

![](_page_38_Picture_3.jpeg)

La page de suivi des évaluations affiche pour chaque niveau l'**effectif inscrit** et l'**effectif enregistré** (cf. lexique p.4) :

![](_page_38_Figure_5.jpeg)

Pour consulter le détail des saisies, cliquer sur l'intitulé d'une campagne.

#### **Synthèse d'une école**

Cette page présente pour une campagne d'évaluation donnée les codes saisis pour les élèves (anonymes) de l'école.

![](_page_39_Picture_48.jpeg)

Utiliser l'ascenseur horizontal pour afficher la suite des items